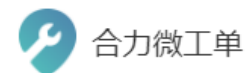

 $\bigcup$  400-100-1757

■ support@xiaomilaile.com

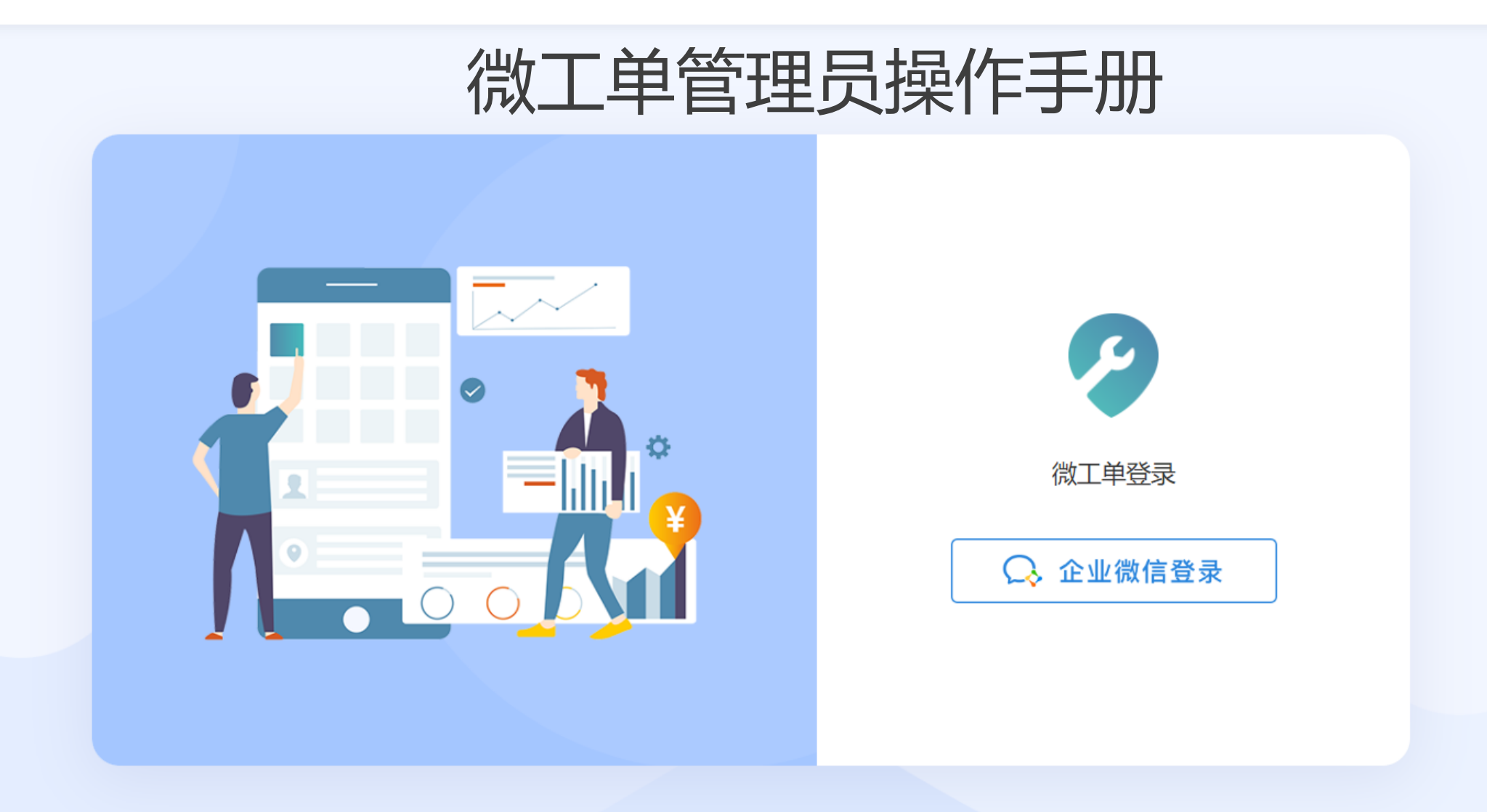

■ 使用中心

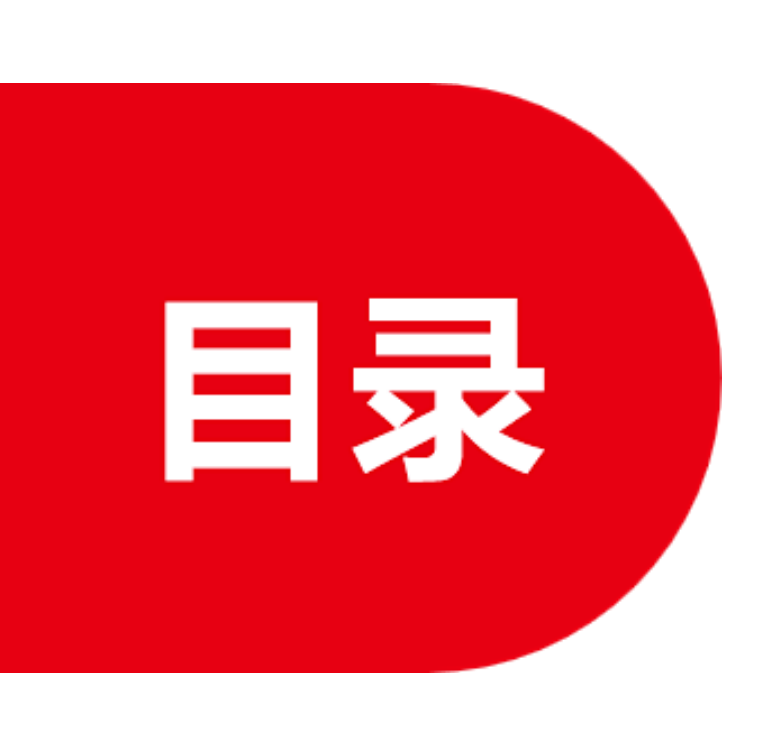

**3.**

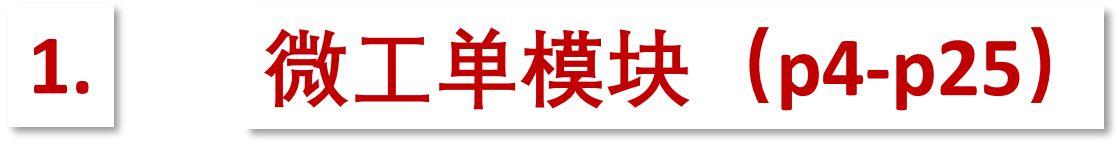

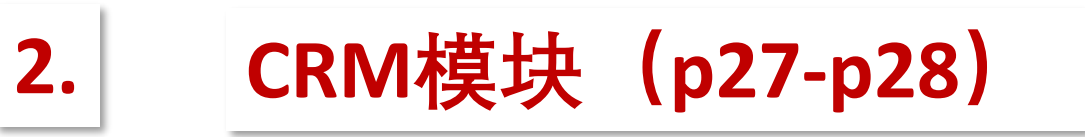

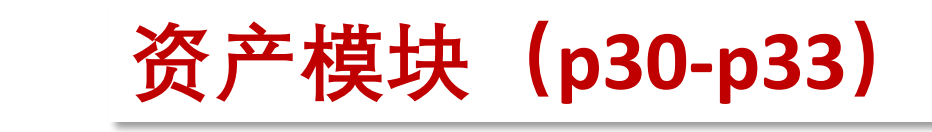

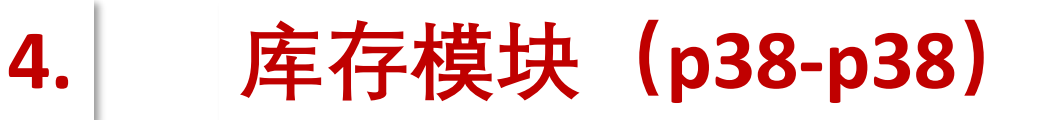

**5. 定期巡检(p40-p41)**

# **PART 01**

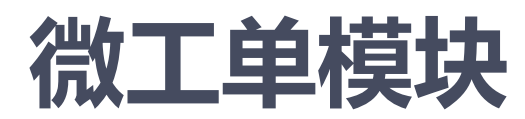

# 微工单模块

## 1.1微工单如何添加或者删除使用人员

企业微信管理员登录企业微信后台 https://work.weixin.qq.com/ 应用管理-小程序-合力微工单-可见范围修改即可, 如图:

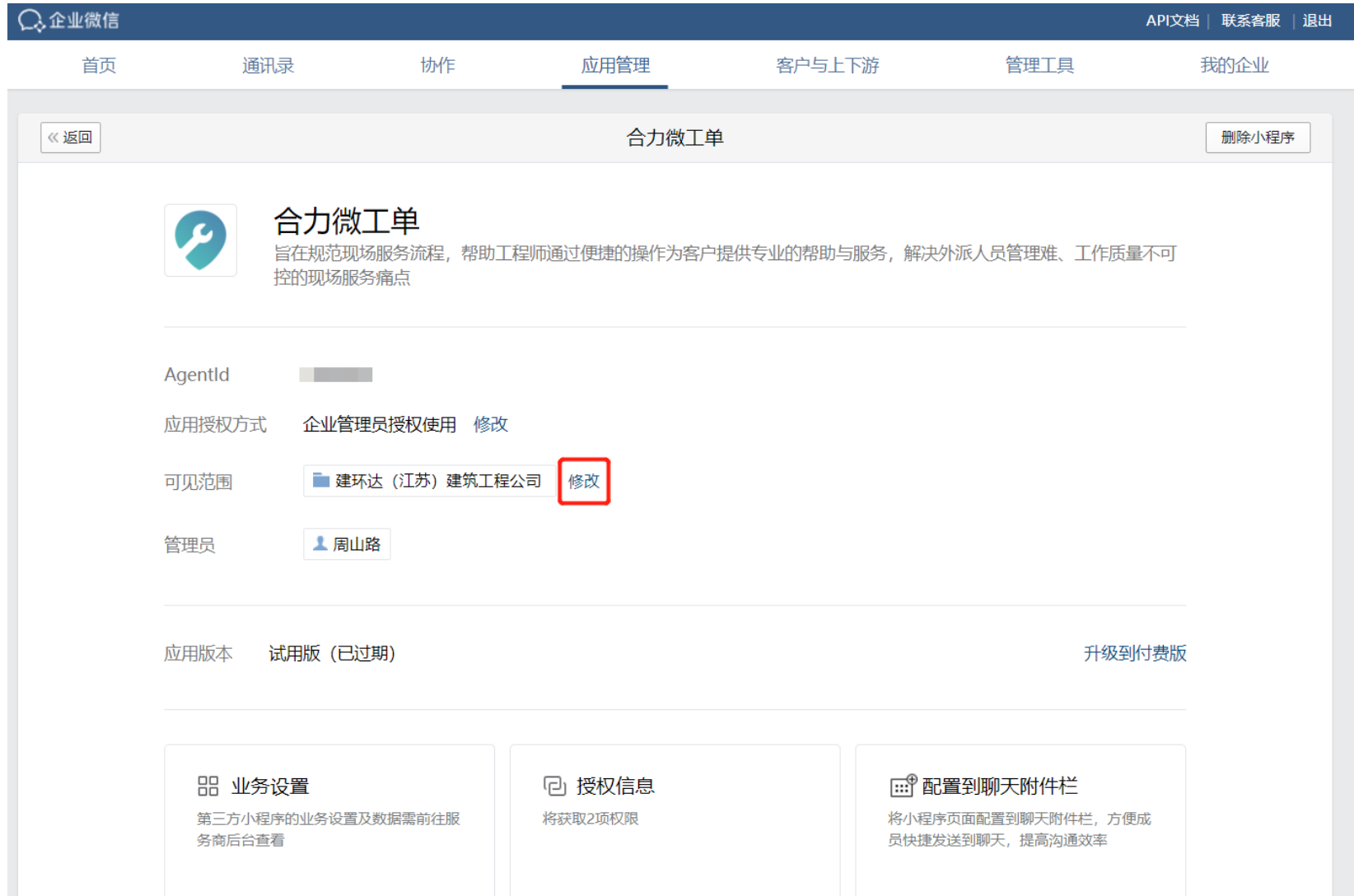

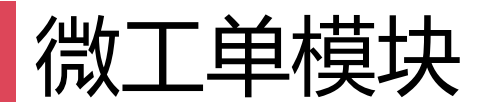

#### 1.2微工单管理员设置

#### 谷歌浏览器登录合力微工单后台 https://wx.hollycrmcloud.com/ 用手机企业微信扫描登录, 在系统-设置管理员选择对应模板设置管理员权限,如图所示:

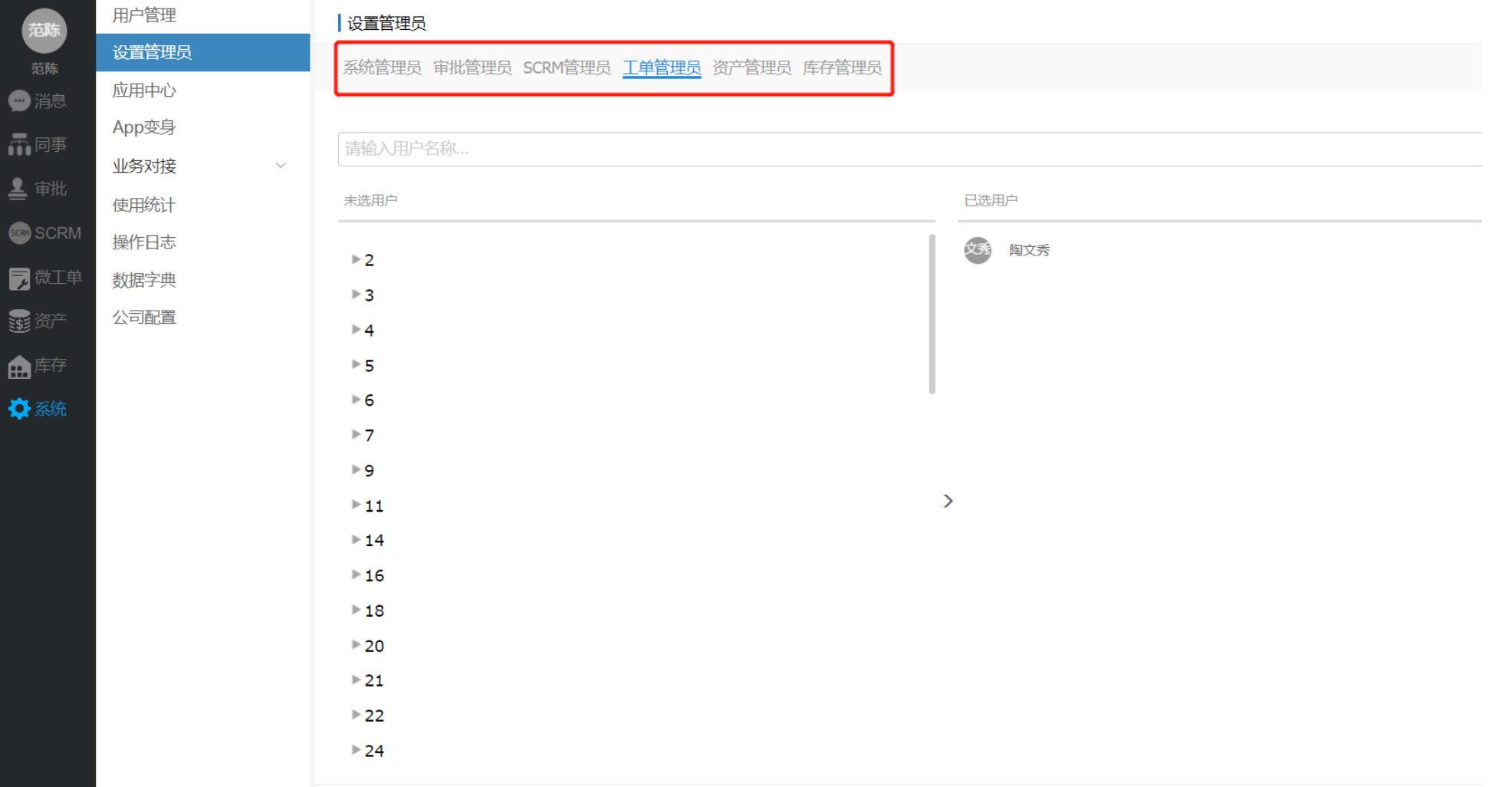

微工单模块

#### 1.3微工单模板设置

#### 添加工单模板: 微工单-工单配置-模板配置, 添加设置自定义工单模板, 如图所示:

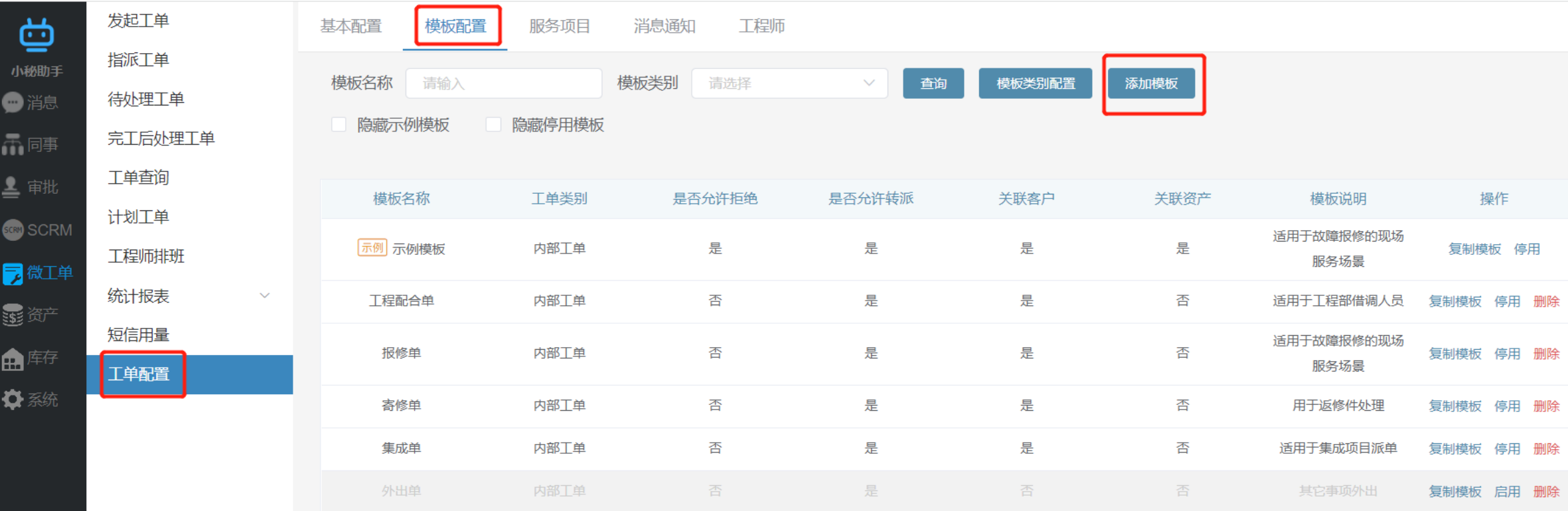

## 微工单模块

### 1.4工单模板基本信息设置

工单类型

内部工单和外部 内: 使用人员可 外: 外部用户可 追单人:可以看 板所有工单 手动指派:手动; 人员

工单路由:预设 规则自动给指定 资产维护人:需 资产,并选择维 员 如图所示:

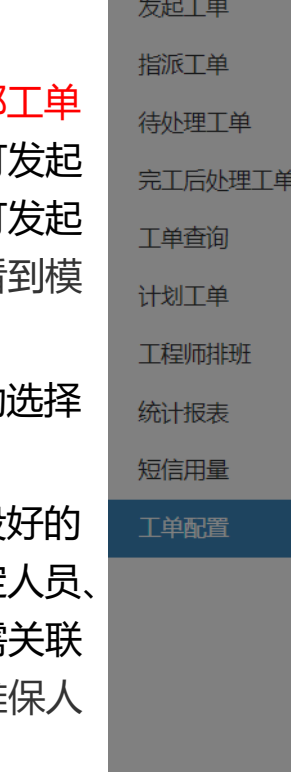

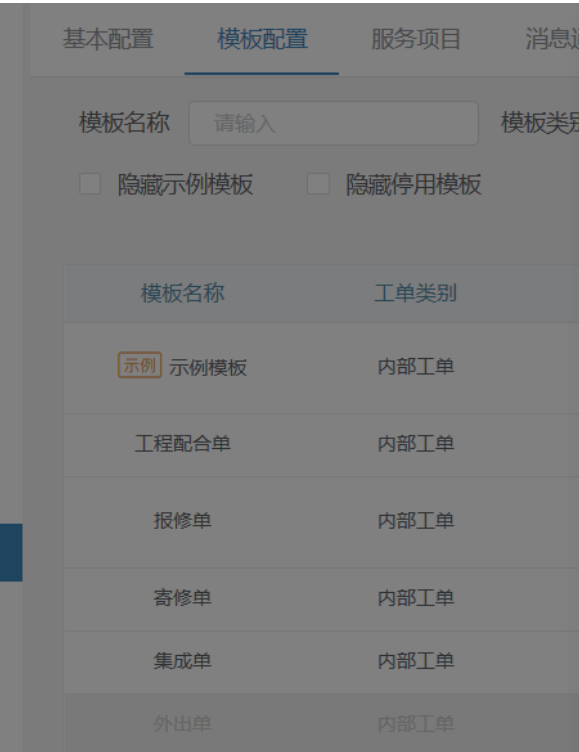

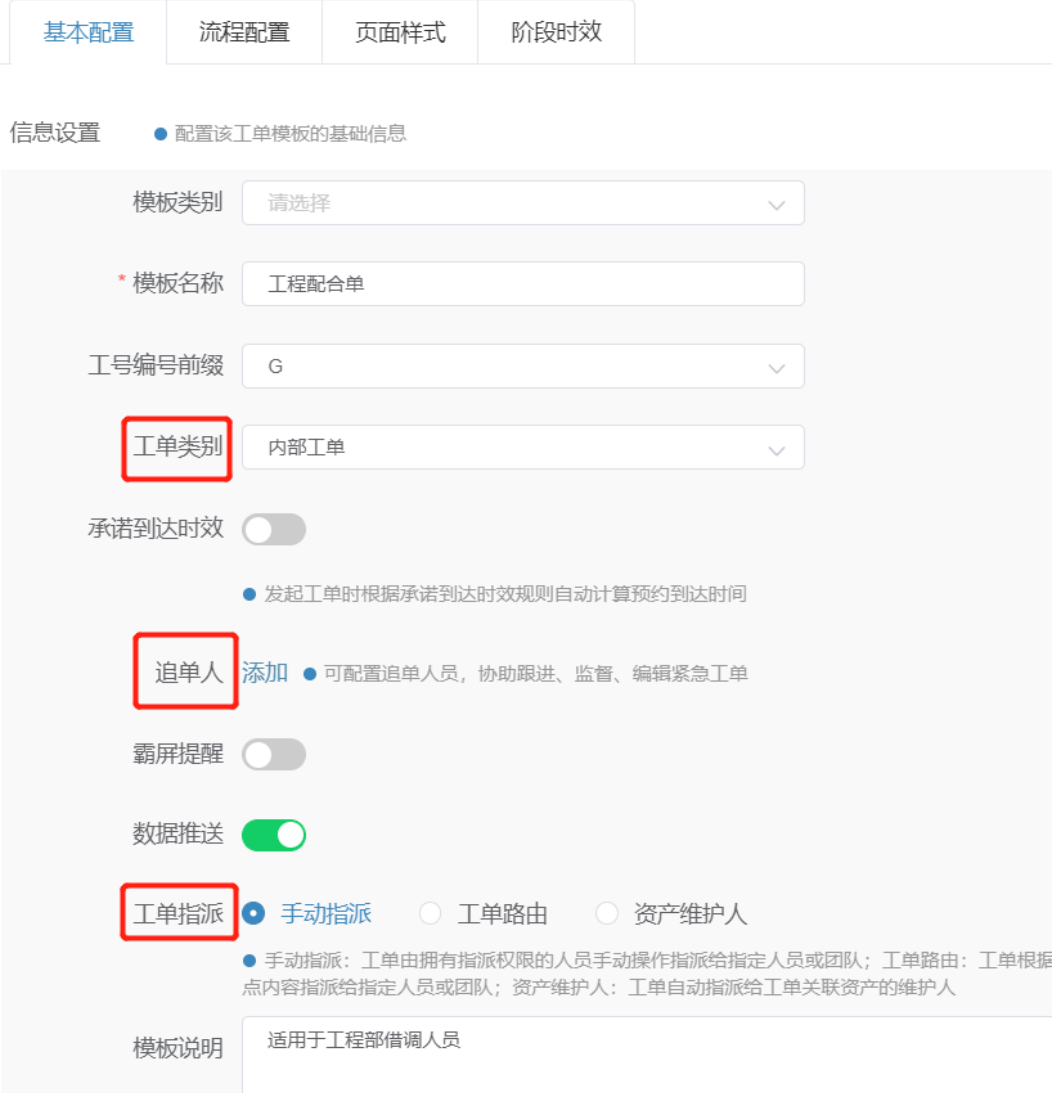

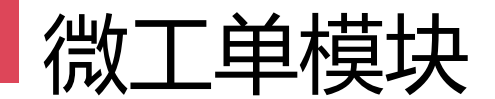

#### 1.5工单基本流程配置

#### 工单的流程配置里面的流程阶段有说明描述,有些不需要的阶段可以按照实际情况开关设置,如图所示:

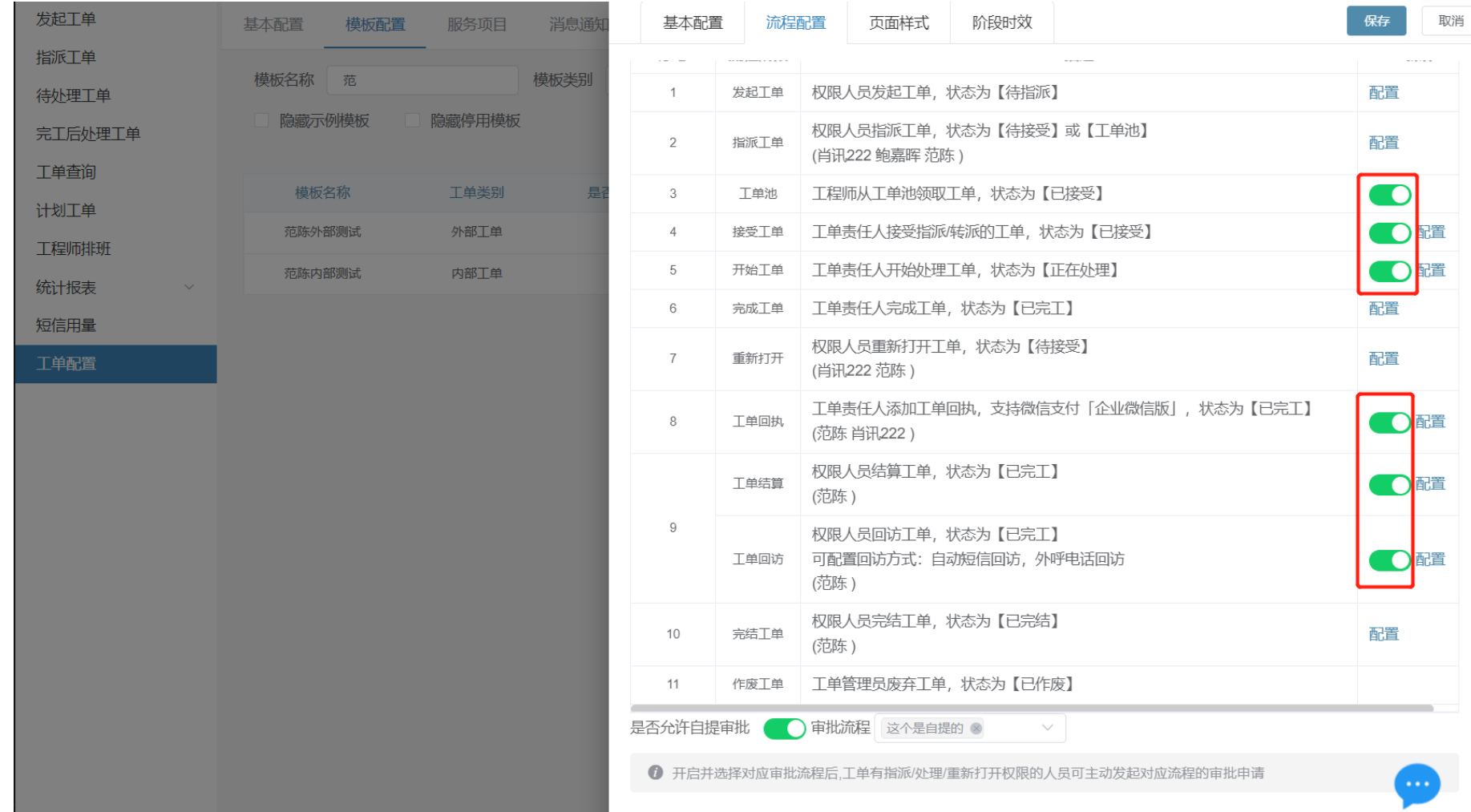

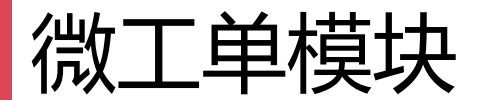

## 1.6工单各个流程阶段配置

#### 发起工单配置

- 发起: 直接发起工单, 并处于待指派状态;
- 发起并指派:在发起界面可以选择责任人, 协同人,并直接发到责任人手上,工单未待接 受状态;
- 发起并完工:点击发起的时候并完工这个单 子,工单状态处于已完工,一般用于记录工单;
- 发起并完结:点击发起的时候并完工这个单 子,工单状态处于已完结,一般用于记录工单;
- 发起人员: 设置该模板发起工单权限人员;
- 短信通知客户:工单发起成功会通知客户

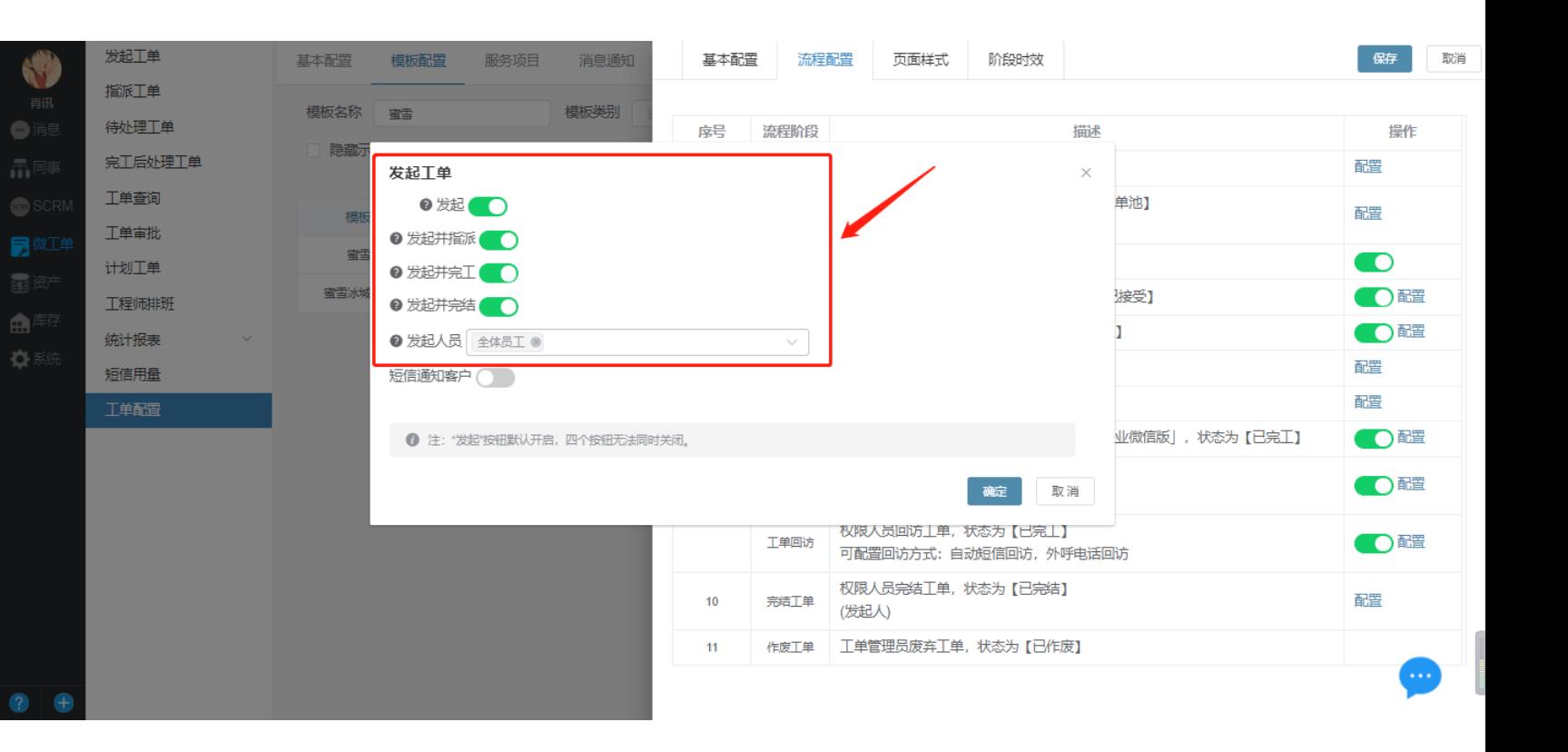

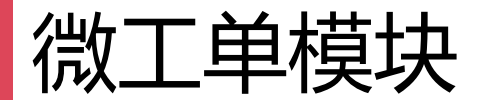

- 1.7指派工单配置
- 是否允许修改工单: 在指派的时候可以编辑 对工单详情中的字段进行修改;
- 是否允许重新指派: 如果指派错误了,可以 重新进行指派;
- 是否开启审批: 开启审批后, 需按审批流完 结后,工单才可以到责任人手上。

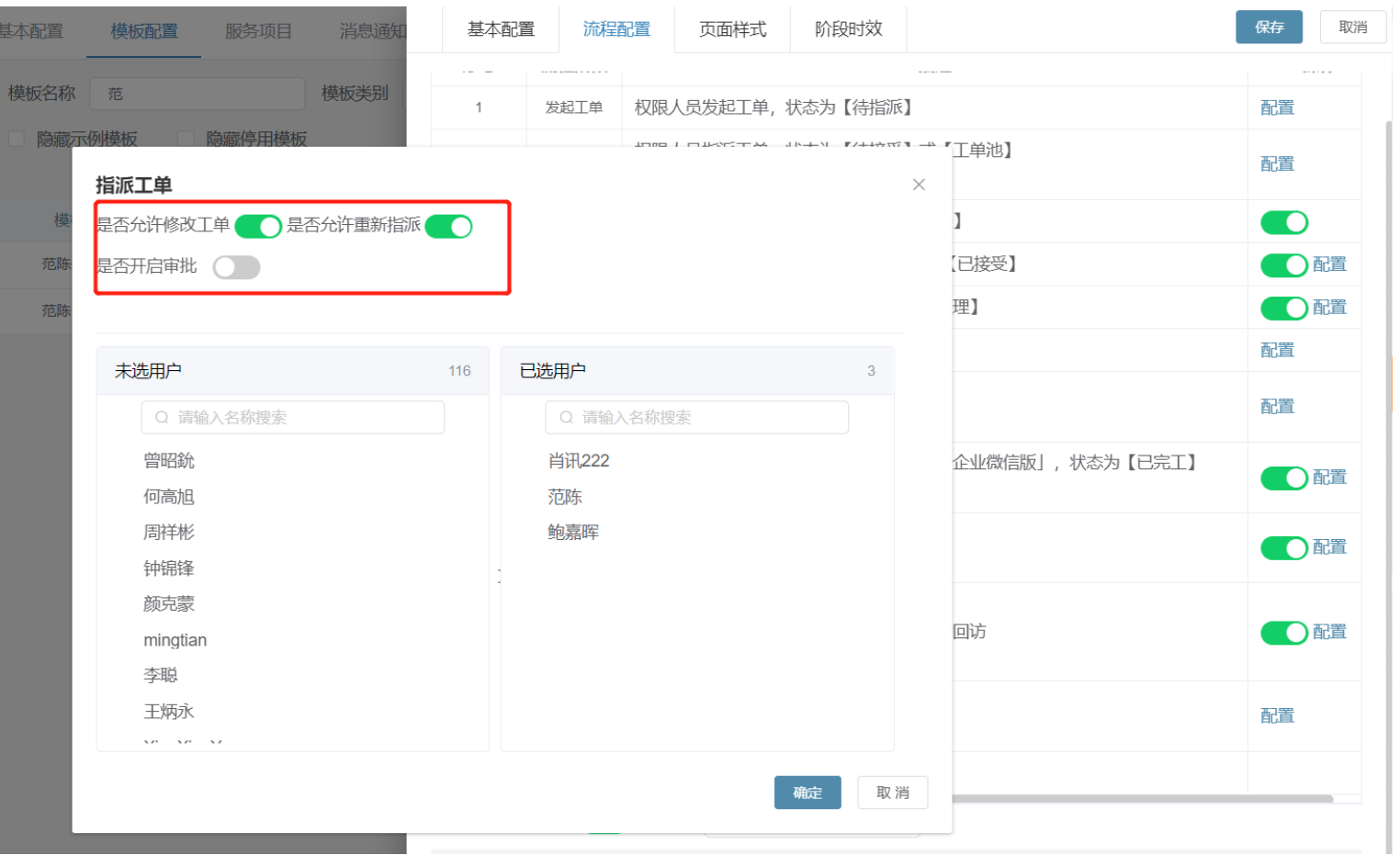

微工单模块

#### 1.8接受工单配置

- 是否允许转派:开启转派,工程师接受工单后, 可以转派给其他的工程师
- 是否允许转派工单路由:开启后,转派的时候 可以选择路由进行转派
- 是否必填转派原因:开启后,转派时必须要填 写原因
- 短信通知客户:开启后,工程师接受工单会给 客户发送一条短信
- 电话联系客户:此电话联系方式,仅支持呼叫 中心客户,可联系销售经理开通此功能
- 是否开启转派限制:开启后,指派到服务团队 的工单,服务团队内人员进行转派的时候只能看 到团队内成员
- 是否允许拒绝:开启后,工单指派给工程师时 ,工程师可以拒绝工单
- 是否允许修改工单: 开启后, 工程师在接单后 ,可以对工单进行编辑修改

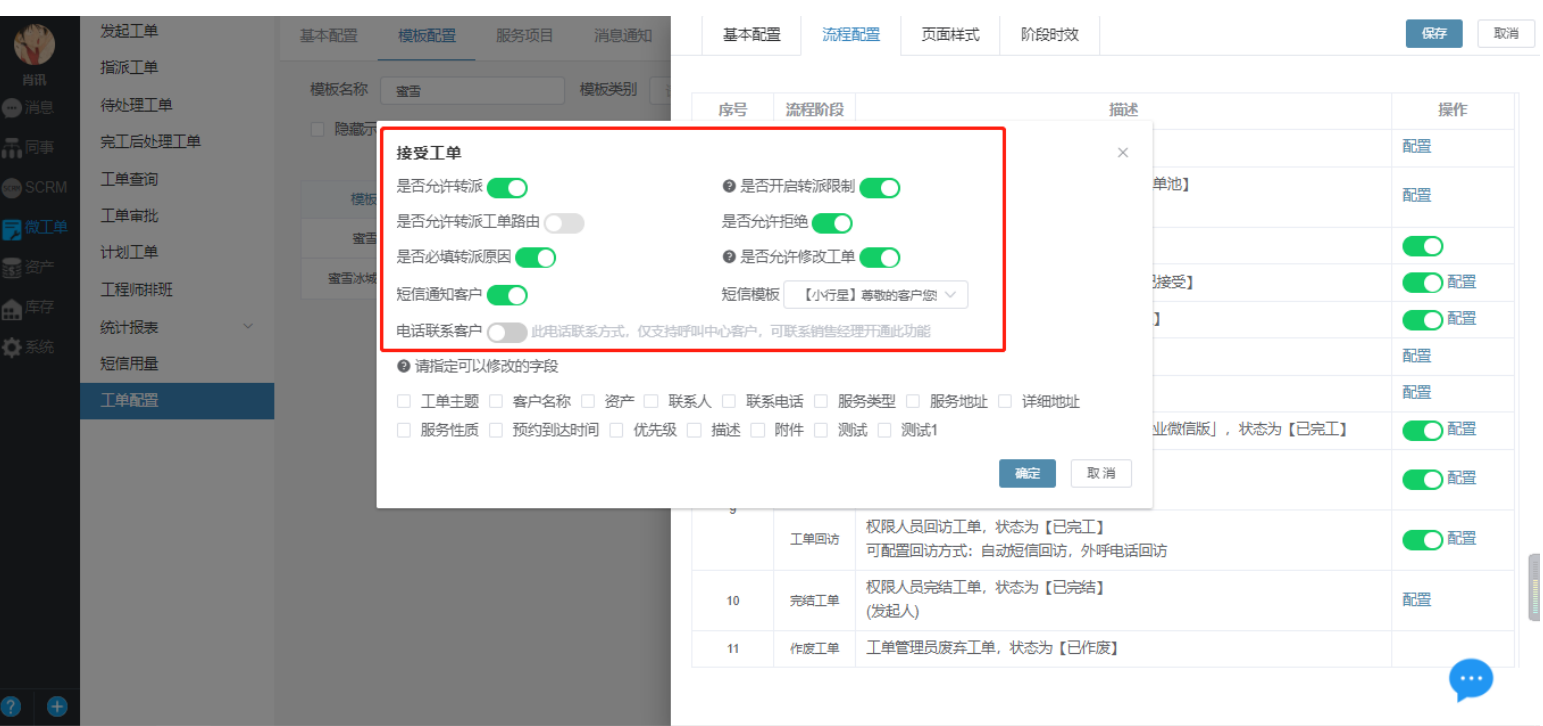

微工单模块

#### 1.9开始工单配置

#### • 是否允许修改工单:开启后,工程师在接单后,可以对工单进行编辑修改,选项不勾选则不能修改。

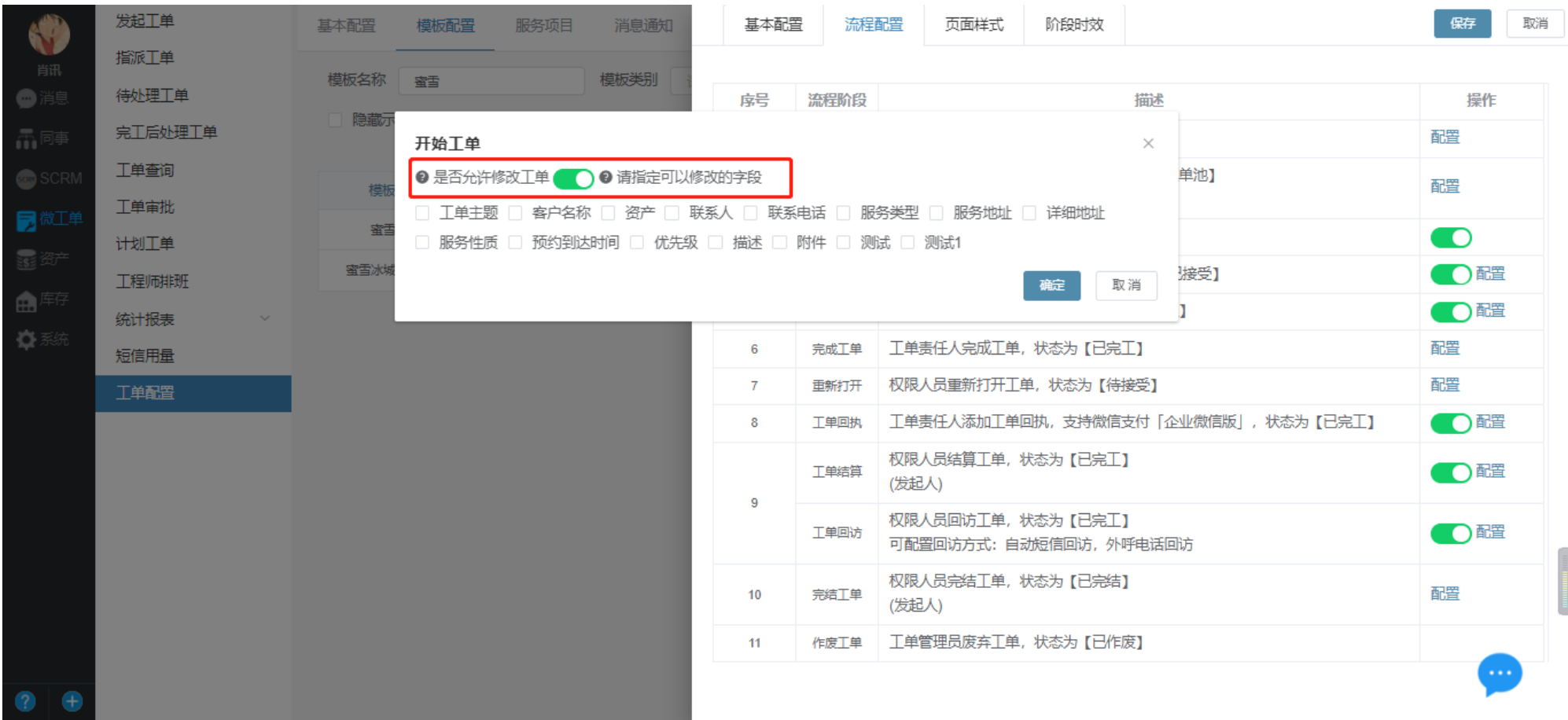

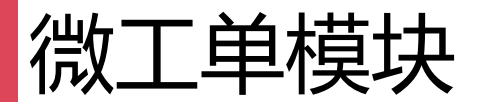

#### 1.10完成工单配置

• 是否开启审批:开启后,工程师完成工单, 需要配置的人员全部审批通过,工单即可完工; 基本

横

- 是否开启定位:工程师完工的时候,会自动 的定位,展示在流转历史里面;
- 是否需要全员审批: 开启后, 所配置的审批 人员就需要全部通过才可以, 如果不开启, 则 其中任何一个人通过即可;
- 备注:如需开启审批,需提前配置好审批流程。

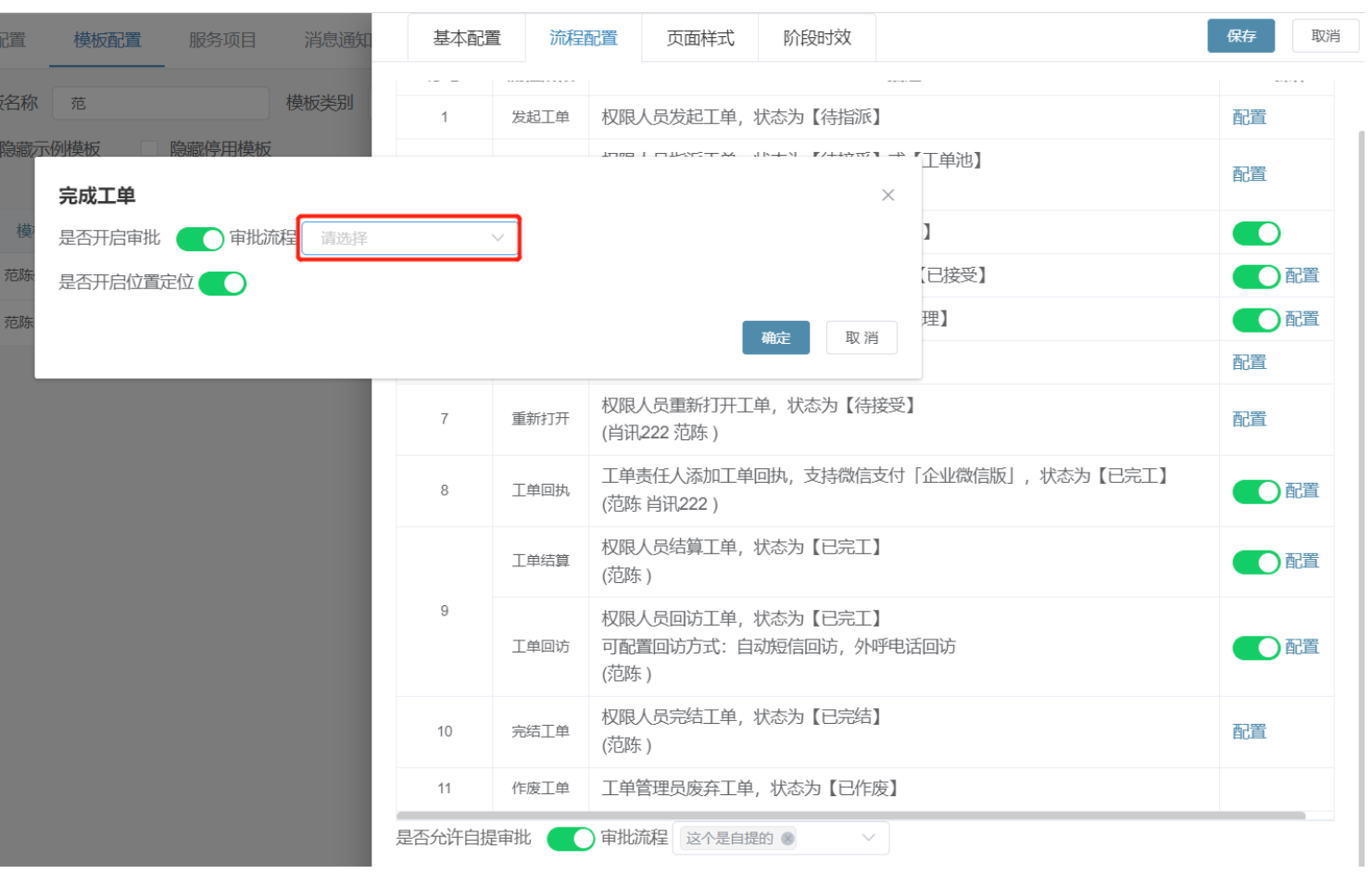

微工单模块

#### 1.11重新打开配置

• 重新打开: 所配置的人员, 在工单已完工状态下, 可以重新开启这张工单, 然后再进行流转; 备注:适用于工单完成后,可能会出现返工情况,并且返工情况需要体现在同一张工单中。

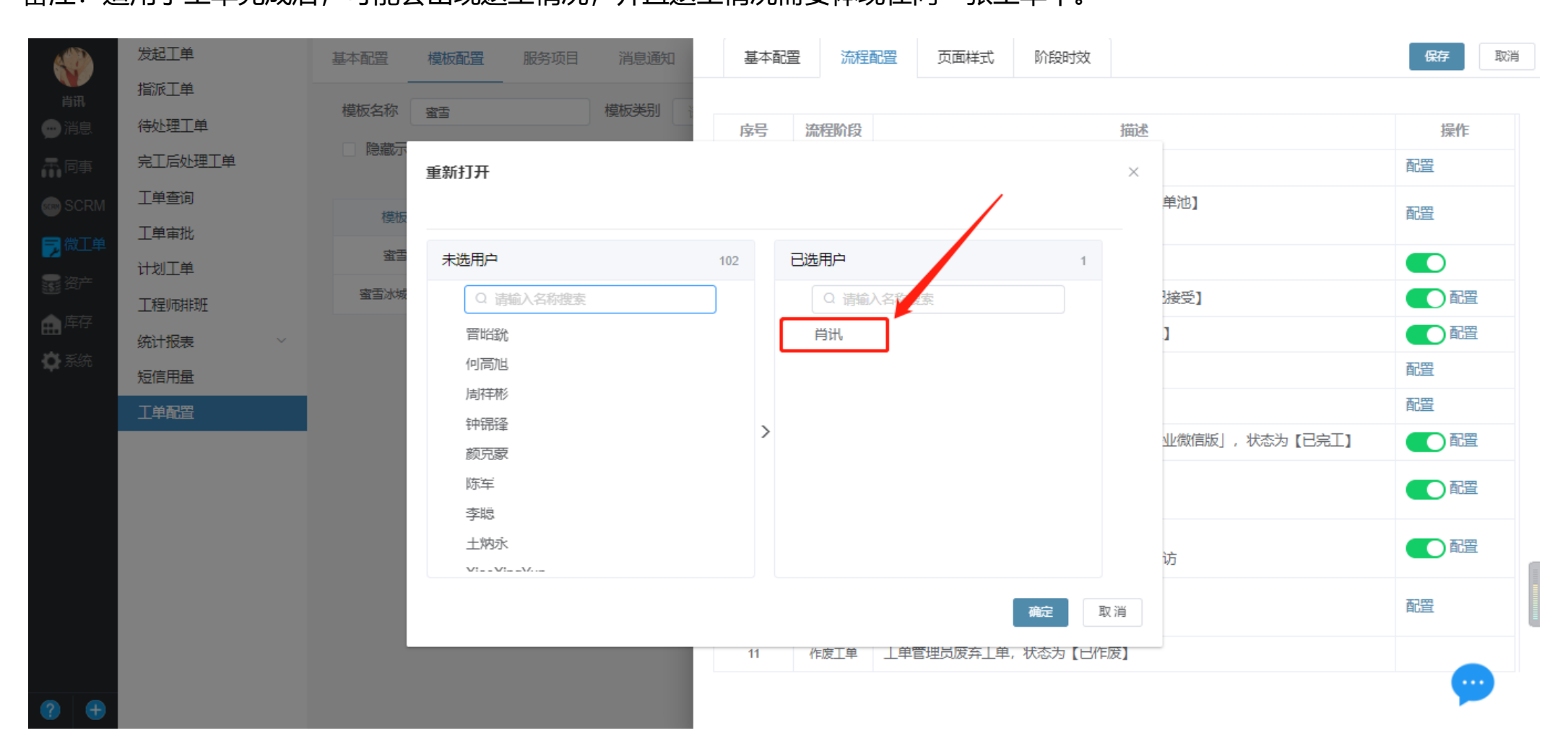

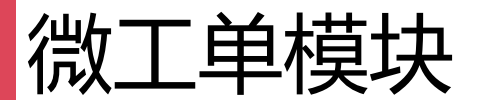

#### 1.12工单回执配置

• 是否关联售出产品:开启后,工程师可以 添加库存里面个人库里面的产品;

• 是否关联服务费用: 开启后, 工程师在回. 执完工的时候可以选择服务费用;

• 是否关联回收产品: 开启后, 工程师在回 执完工的时候可以添加库存产品进行回收;

• 是否关联其他费用: 开启后, 工程师如果 有额外不在服务费用里面的,可以进行自行填 写;^^

• 是否允许外链查看:开启后,支持生成电 子回执;并支持通过短信发送给客户

• 是否开启微信支付: 开启后, 工程师在回 执完工的时候, 如果有费用产生, 可以弹出一<br>个收款码, 客户扫码付款

• 修改回执:开启后,责任人在重启后完工前 可以修改回执,权限人员在完结前可以修改回执 • 短信通知客户:开启后,工程师回执完工

时,会发送一天短信告知客户

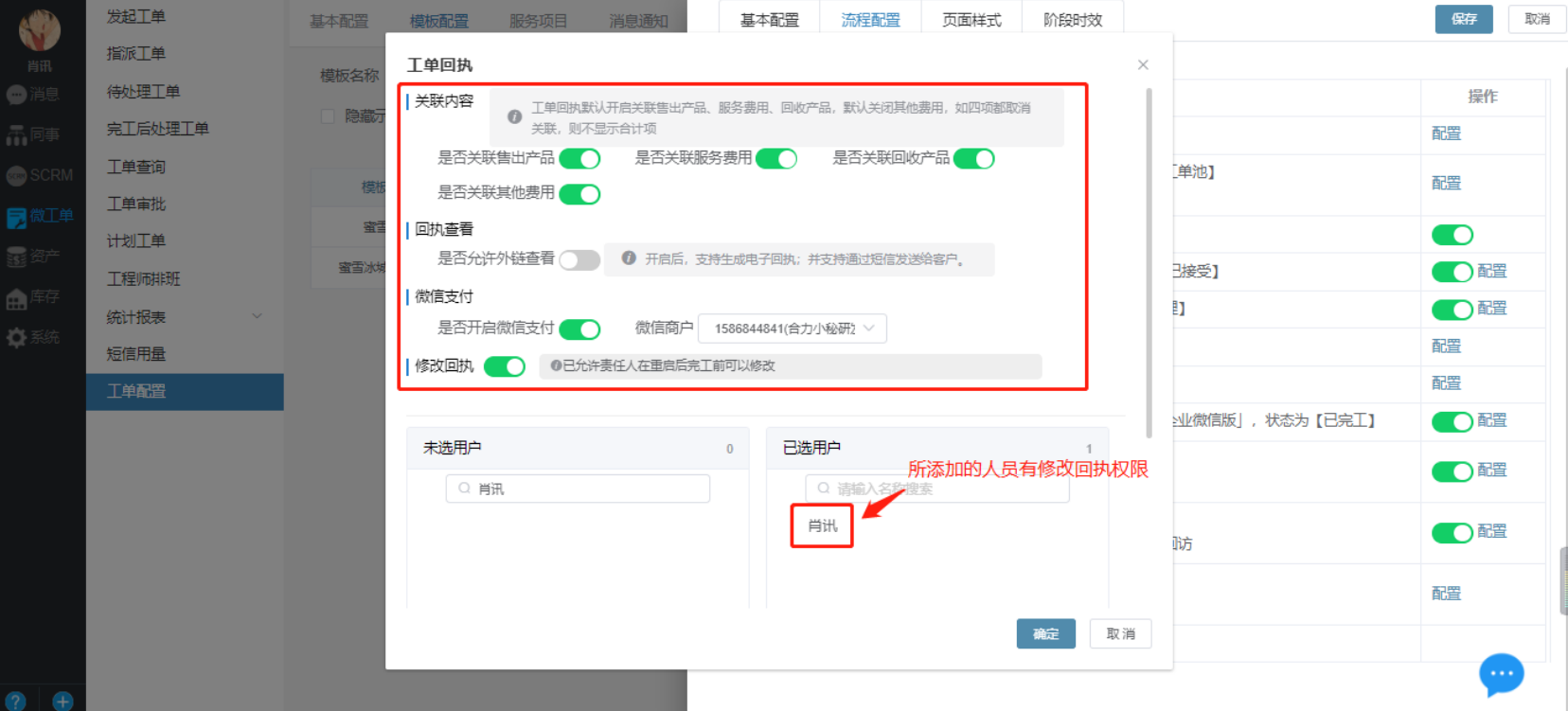

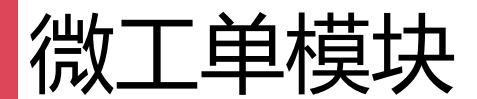

#### 1.13工单结算配置

#### • 工单结算:工单完工后,所配置的结算人可以对工单进行结算核对,可以配置发起人或者自定义某一个员工; 备注:如无需则选择发起人,需注意外部工单不支持发起人。

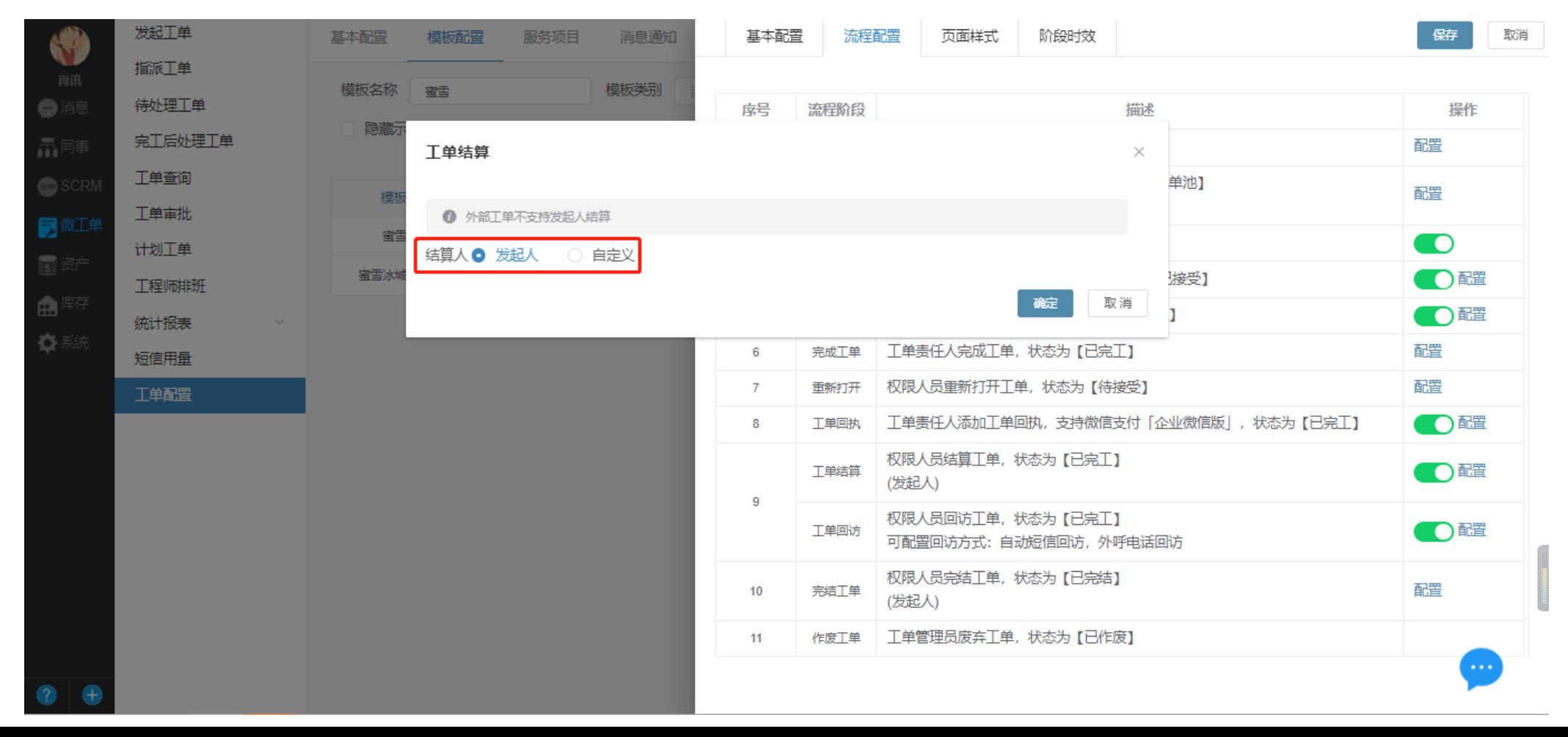

微工单模块

#### 1.14工单回访配置

电话回访: 此电话回访方式, 仅支持呼叫中 心客户,可联系销售经理开通此功能;

• 短信回访:工程师在完工的时候会给客户发 送一条回访短信,客户可以进行满意度调查

• 自主回访链接:完工后的工单可形成一个回 访链接,手动复制发给对应的人进行回访。

• 其他回访方式:可以自己给客户打电话然后 进行询问满意度,然后在工单上面进行回访;

备注:短信回访方式中的短信会在回执完工后 自动发送给工单中的联系人。

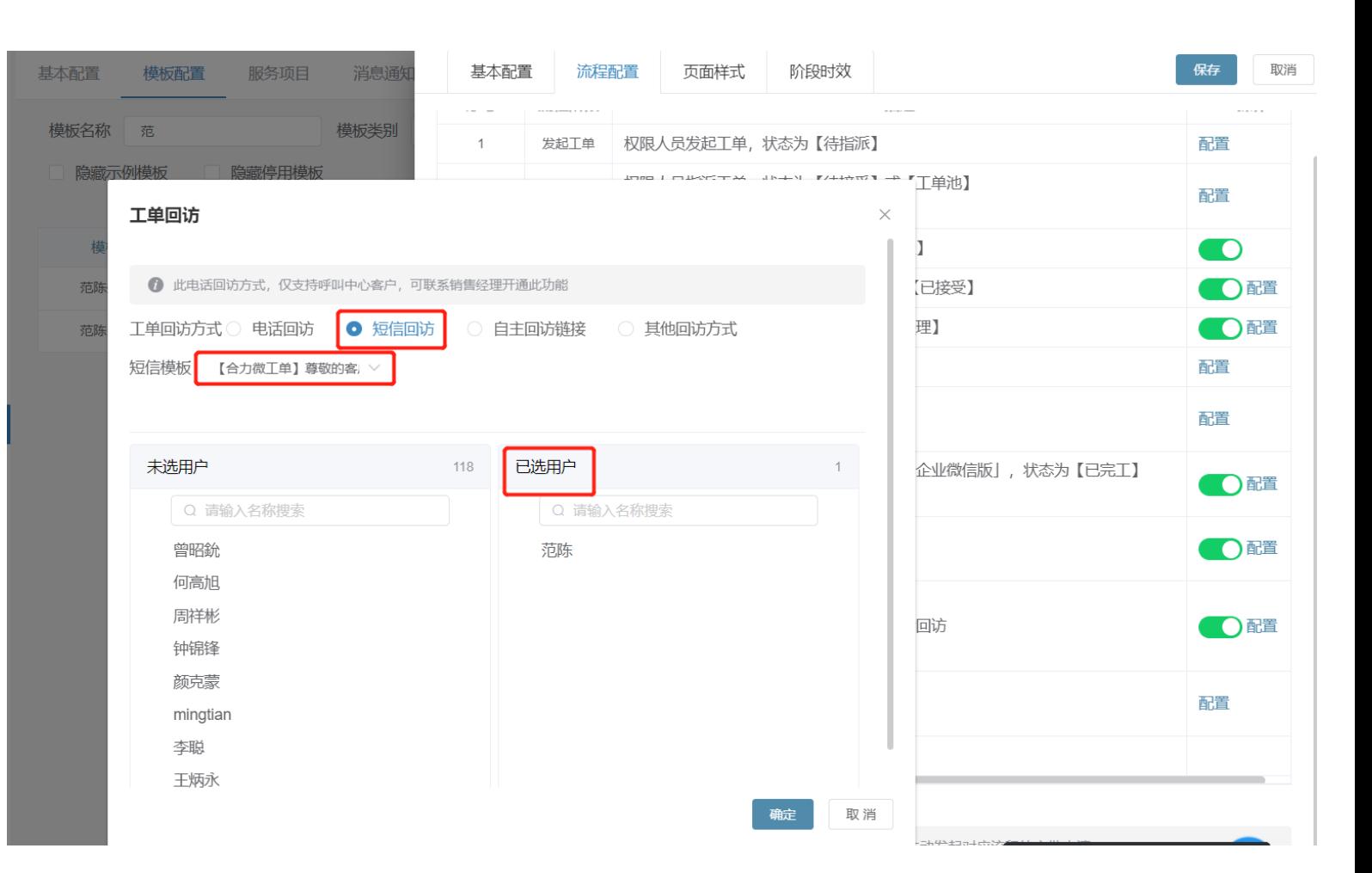

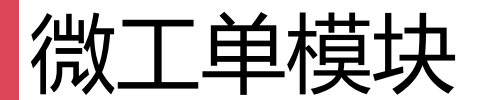

#### 1.15工单完结配置

• 工单完结: 当工单进行了回访和结算, 工单即可完结, 完结可以选择自动完结或者手动完结; 备注:可设置专门的人来完结工单,无需则选择自动。

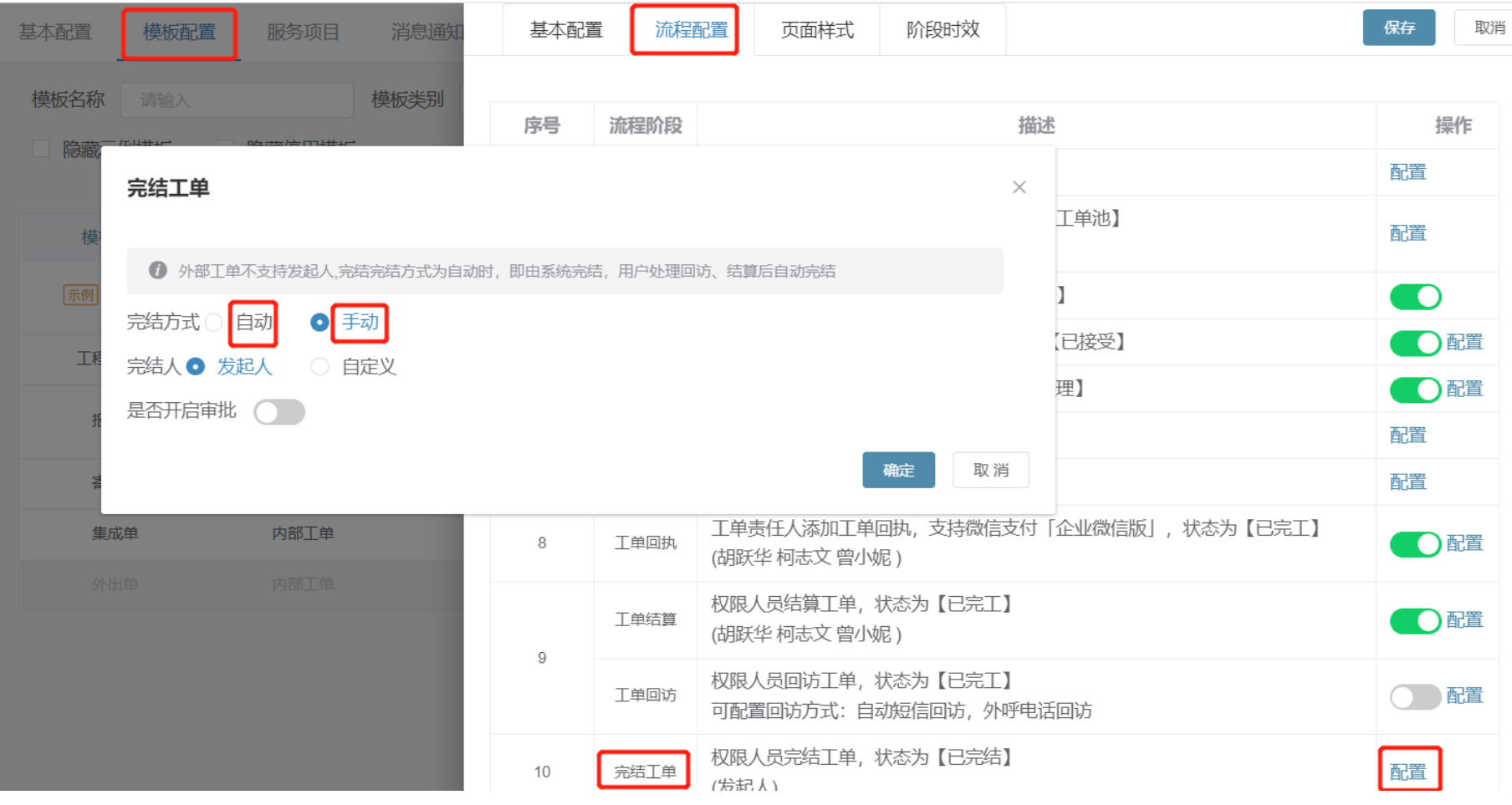

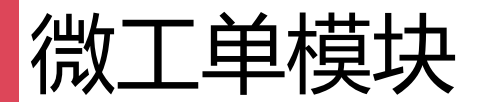

#### 1.16工单结算配置

- 电话回访:此电话回访方式,仅支持呼叫中 心客户,可联系销售经理开通此功能;
- 短信回访: 工程师在完工的时候会给客户发 送一条回访短信,客户可以进行满意度调查
- 其他回访方式:可以自己给客户打电话然后 进行询问满意度,然后在工单上面进行回访;

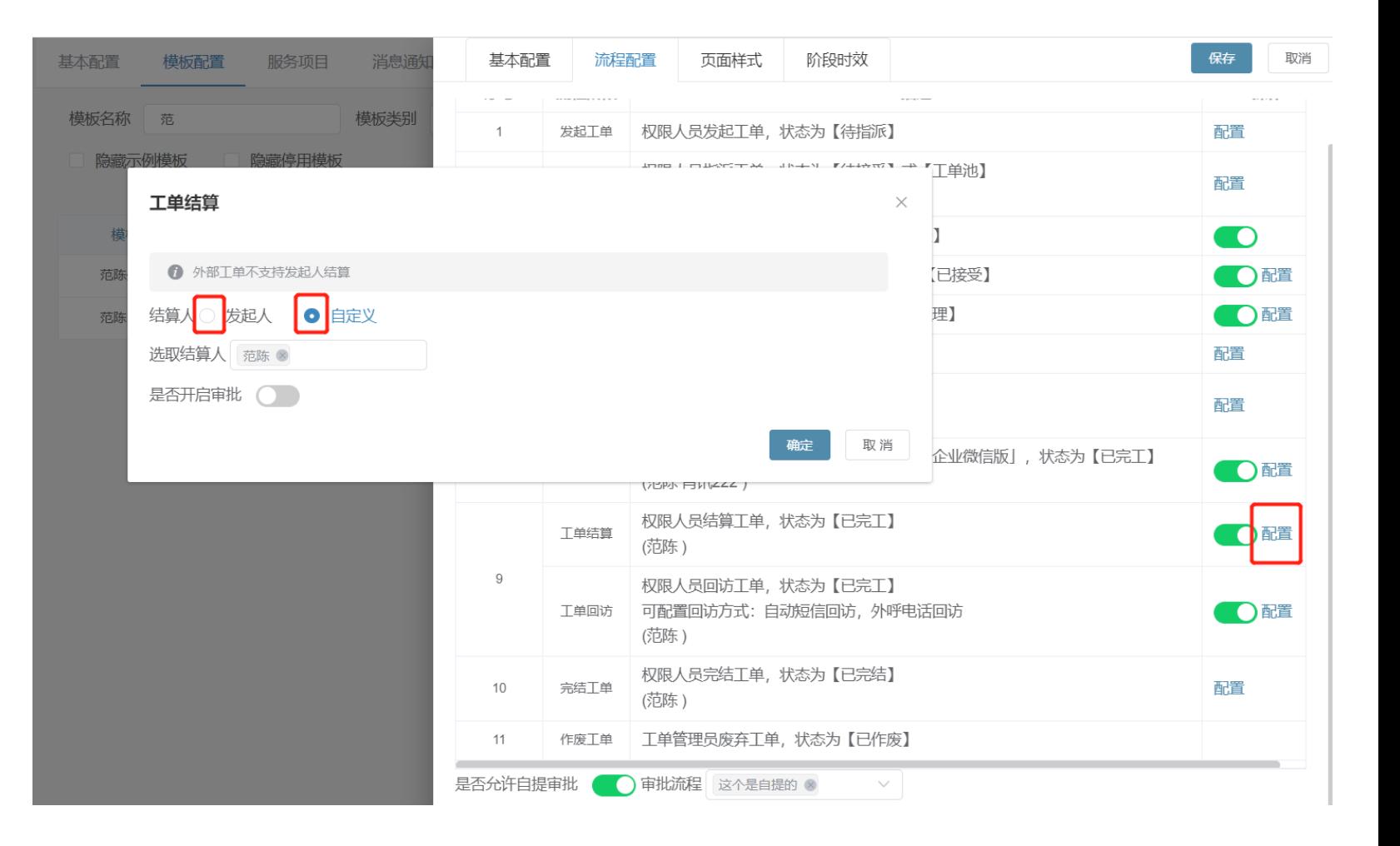

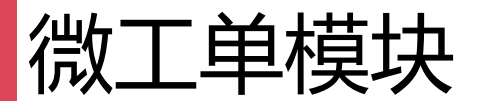

#### 1.17工单界面样式配置

• 界面样式:里面可以根据实际工单需求选择 是否必填和显示固定字段,也可以添加自定义 字段在工单模板里面,工单回执、工单回访、 工单结算里面同样可也以添加自定义字段

备注:对界面样式中的字段可以选择调整

1.是否必填:发起时不填写也可以提交

2.是否显示:不显示则在发起时不会显示该 字段。

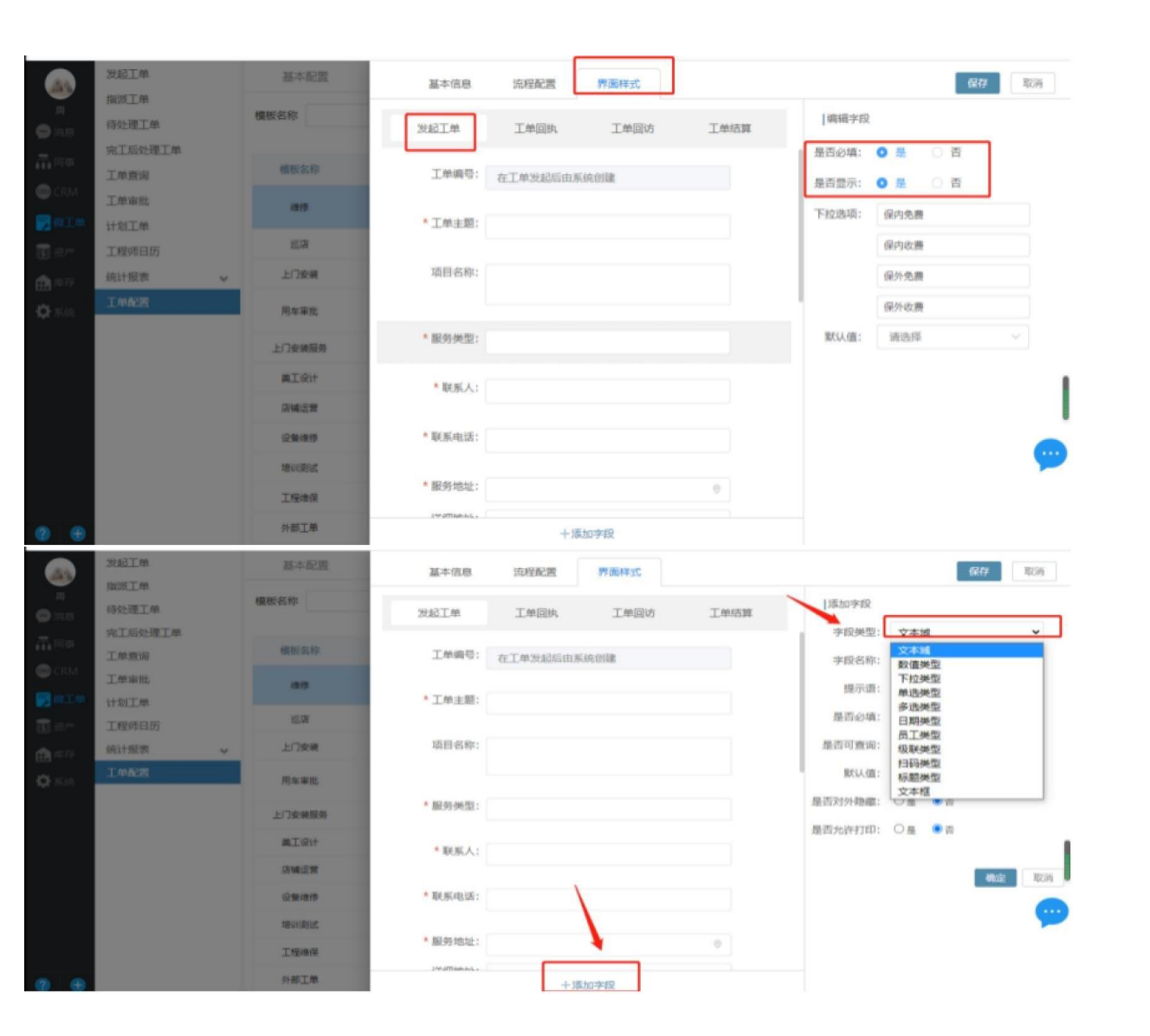

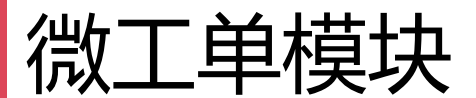

#### 1.18工单SLA配置

- 整体SLA(发起-完工), 发起-指派, 指派-接受, 接受-开始处理,开始处理-完成工单;
- 触发条件:触发条件有三种:工单路由,优先
- 级,自定义下拉字段;
- a)满足下列所有条件:

如果设置了多个,那么就必须全部满足才可以 进入SLA

b)满足下列任意条件:

如果设置了多个,那么满足其中一个条件就可 以触发SLA

• 处理时长:设置处理工单的时间

• 提醒:

a) 预警: 超时前会发送消息提醒, 即将超时, 如 处理时长为10分钟,预警1分钟,那么则在9分钟 的时候就会进行消息提醒;

b)超时: 工单超出了处理时长就会进行超时提醒, 如处理时长

为10分钟,超时1分钟,那么则在11分钟的时候就会 进行消息提醒;

备注:如果比较紧急的工单,光高频次的系统和企微 通知还不够,可以开通超时电话提醒,通过电话提醒。

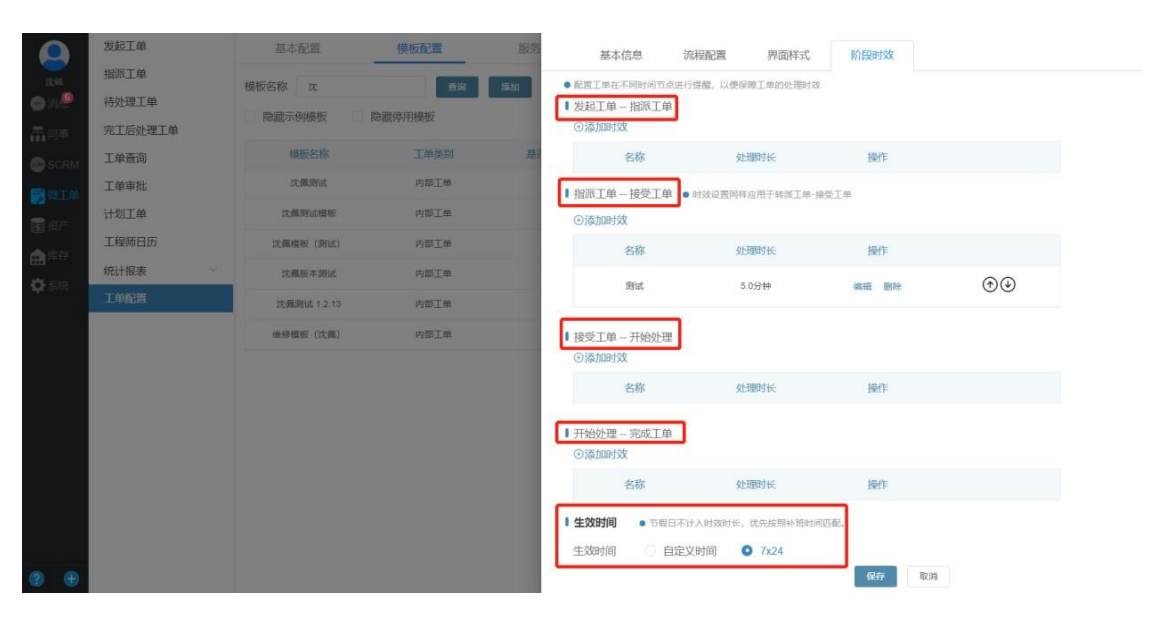

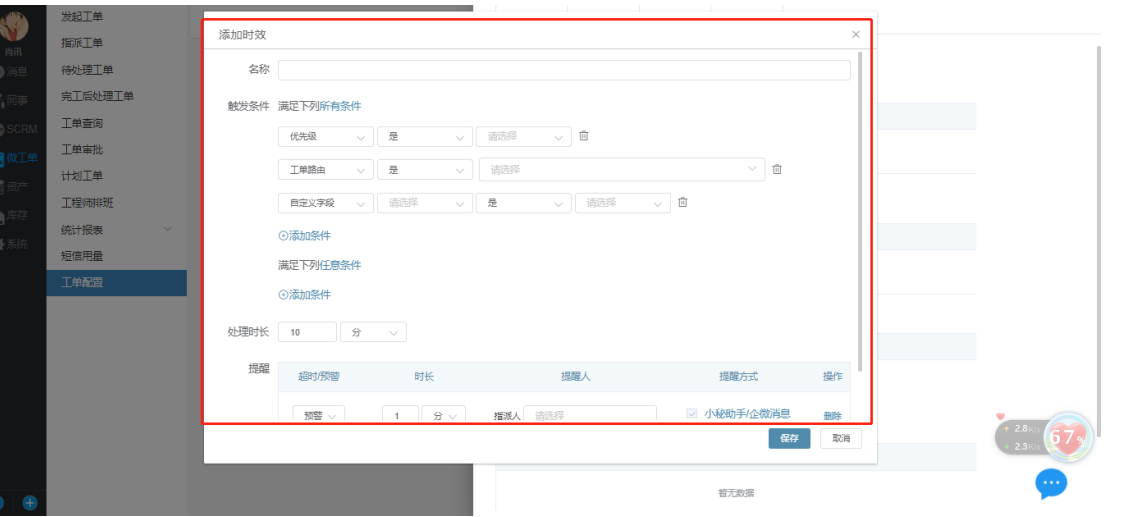

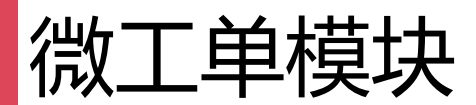

#### 1.19工单回执服务项目配置

• 工单回执里面如果涉及到服务项目费用的,在服务项目这里添加对应的服务类型和名称单价;

• 固定/常用的费用项目和单价可以提前录入到系统,在回执时可以添加该项目,便于回执完工时的费用收取。

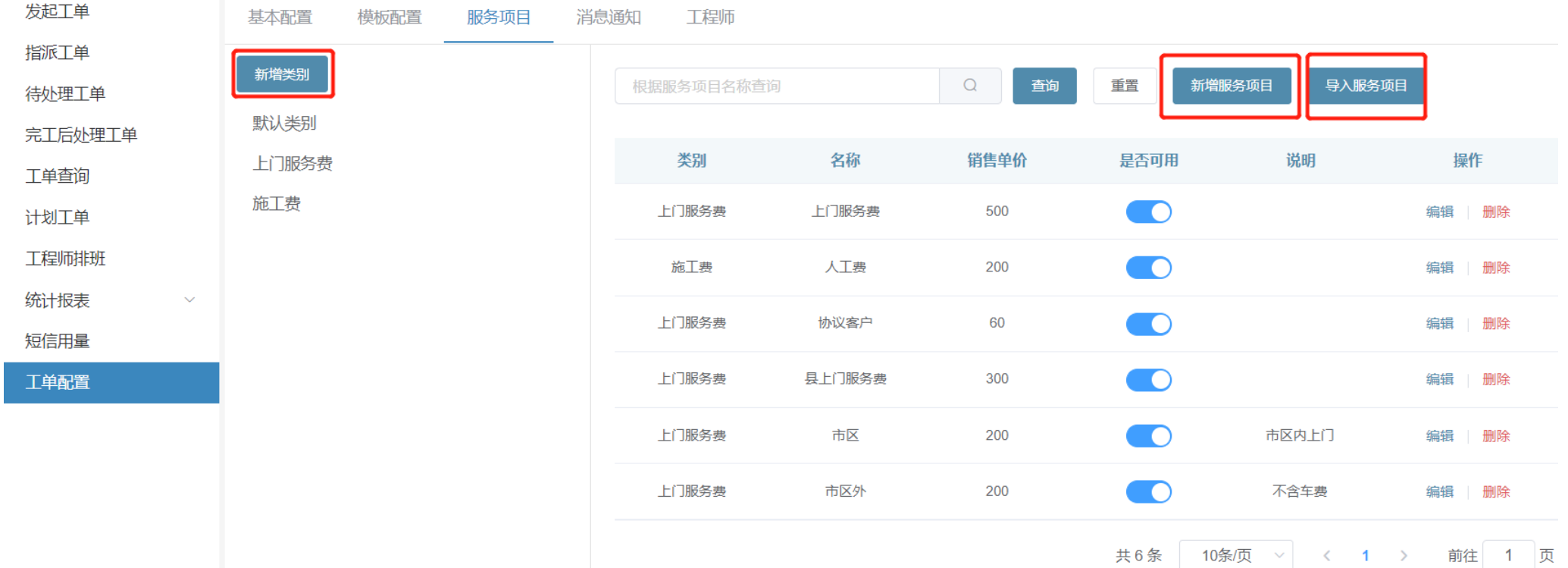

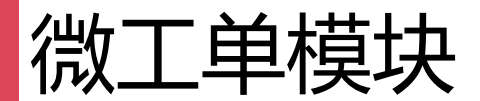

#### 1.20短信通知配置

- 内部工单发起:工单类型为内部工单,发起 工单时触发短信给到客户;
- 外部工单发起:工单类型为外部工单, 发起 时触发短信给到客户;
- 工单接受:工程师在接受工单的时候,触发 短信发送给客户,查看工单进展;
- 工单回执:工程师在回执完工的时候,触发 短信发送给客户,查看工单详情
- 工单回访: 工程师会回执完工的时候, 触发 短信发送客户,填写满意度评价

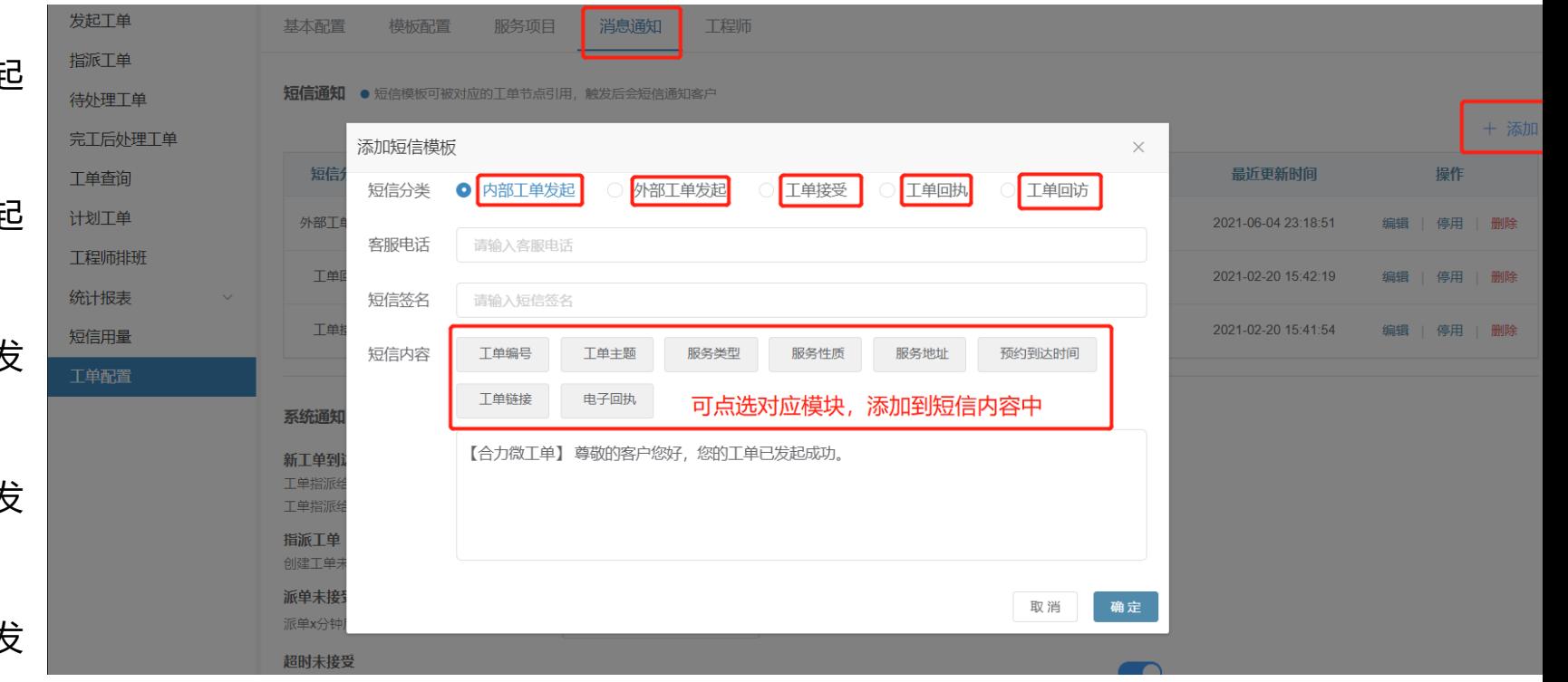

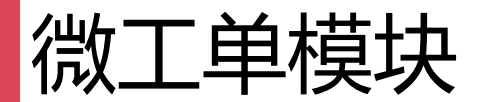

## 1.21工程师服务团队配置

• 管理员操作权限:开启后,则团队管理员可 以操作自己团队下成员的单子,可以接单,处 理单子之类的;

• 是否自动派单:关闭时,如果工单指派到服 务团队,则会在团队工单池,自己去领取,开 启后,指派到服务团队时,则会进行自动派单, 会引用下面派单的策略;

• 自动派单策略:

a)轮流派单:依次轮流进行派单给团队成员; b)未完成工单少的派单:工程师手上未完成 的工单少的进行优先派单;

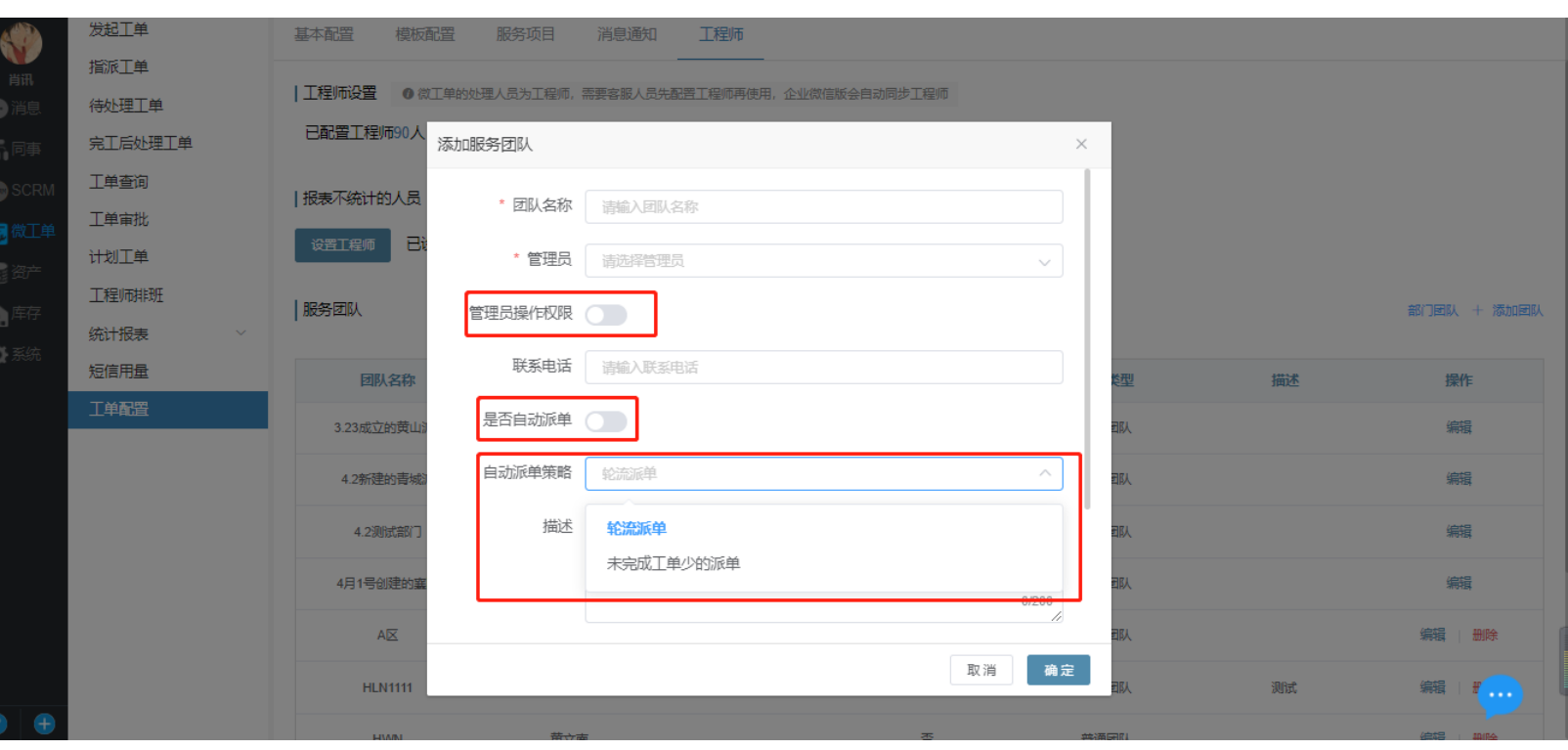

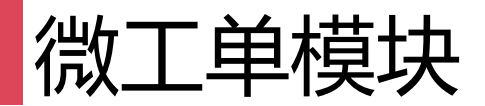

## 1.22统计报表

• 四个维度查看报表:根据筛选项选择好对应数据查询并支持导出。备注: 报表数据T+1形式, 当日需第二天才能看到

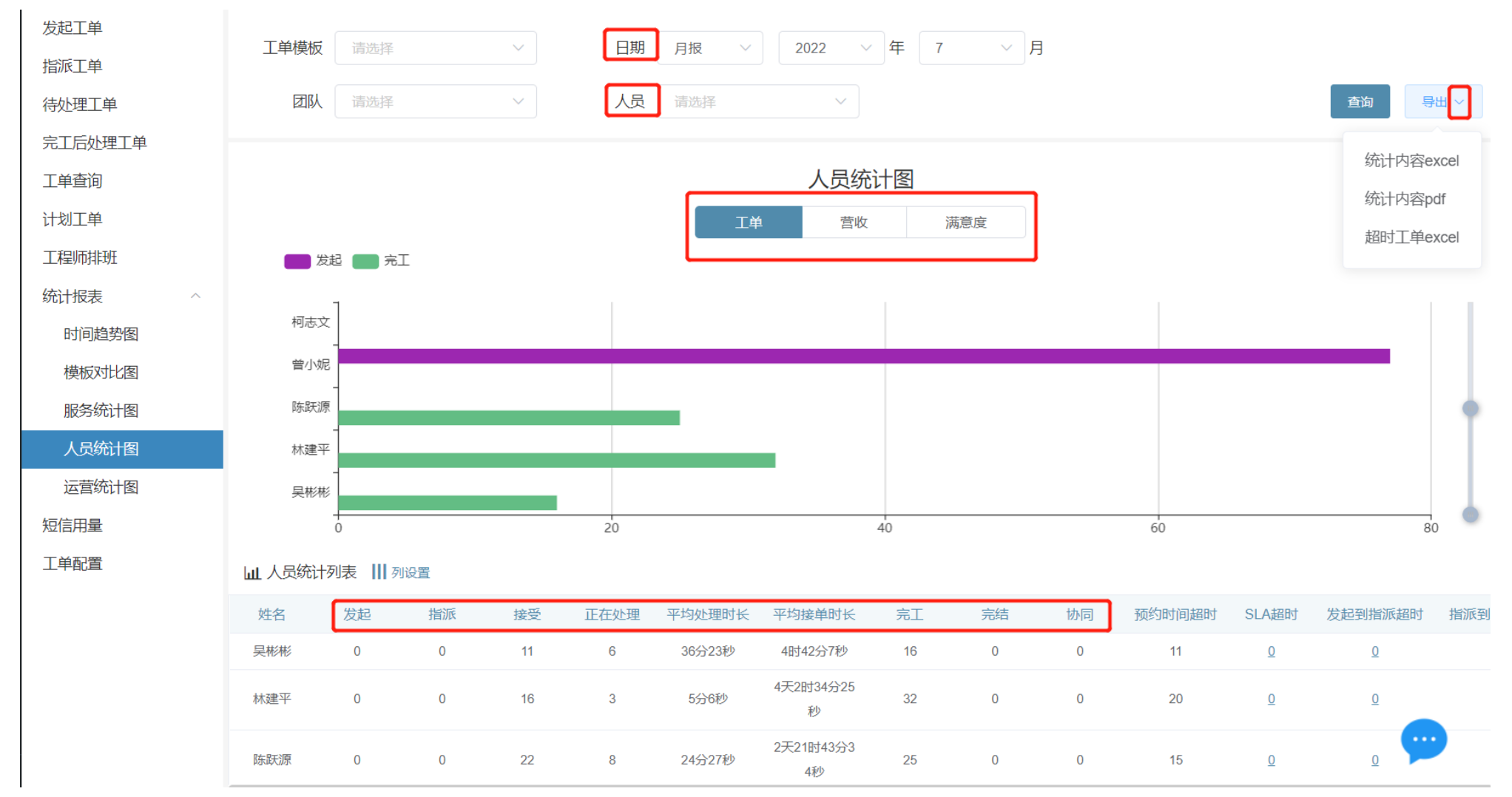

# **PART 02 CRM模块**

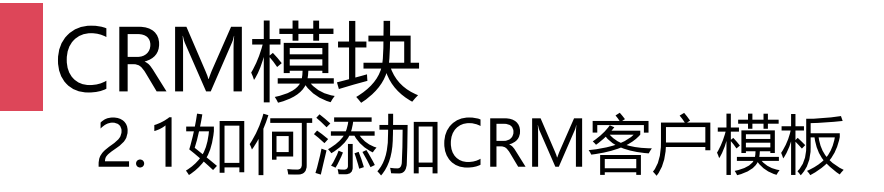

• 如何添加模板:点击添加模板后,然后点继续创建就会跳转到创建模板的页面,创建完成后添加客户

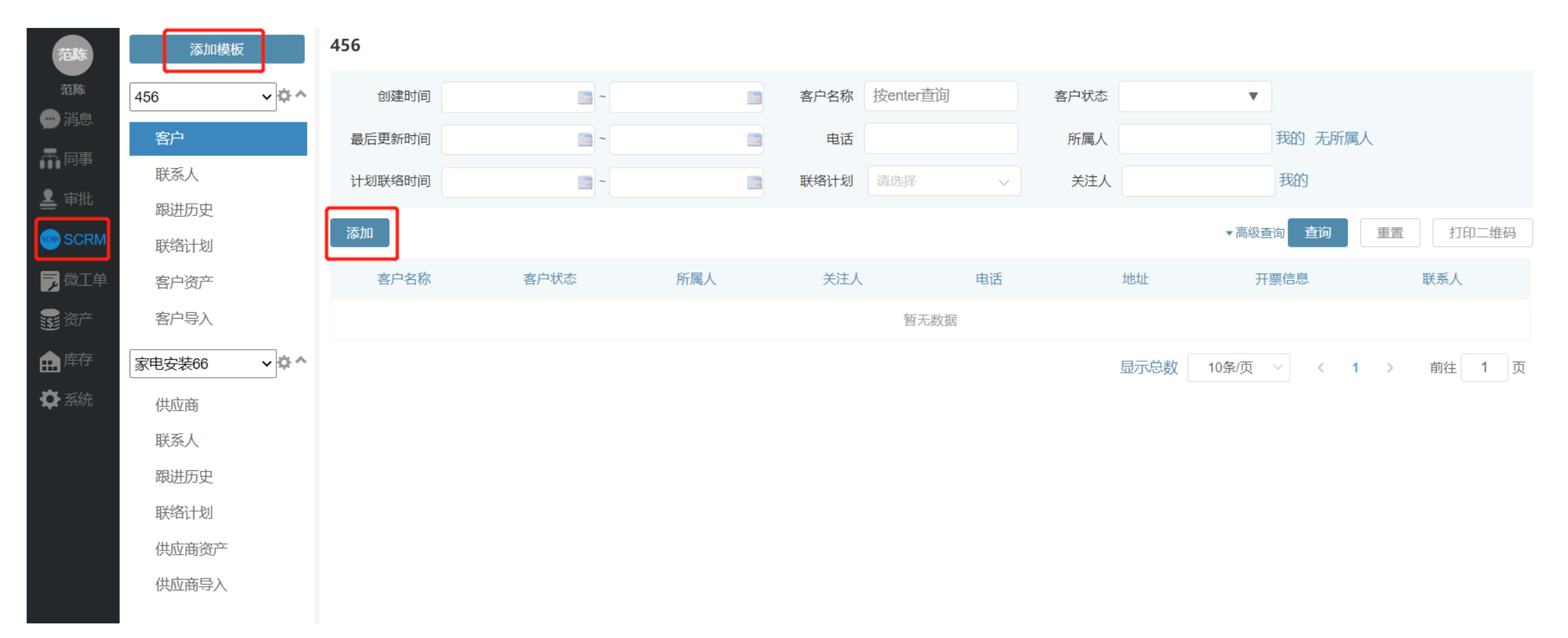

## CRM模块 2.2CMR模板基本配置

- 基本信息: 基本功能权限设置, 比如查看, 添加和编辑员工权限, 模板管理员权限, 以及关联使用数据权限;
- 状态配置:可以自定义客户状态;
- 客户字段配置:可以根据自己业务需求配置自定义字段;
- 联系人字段配置: 可以根据自己需求配置联系人字段(仅限企业模板使用)

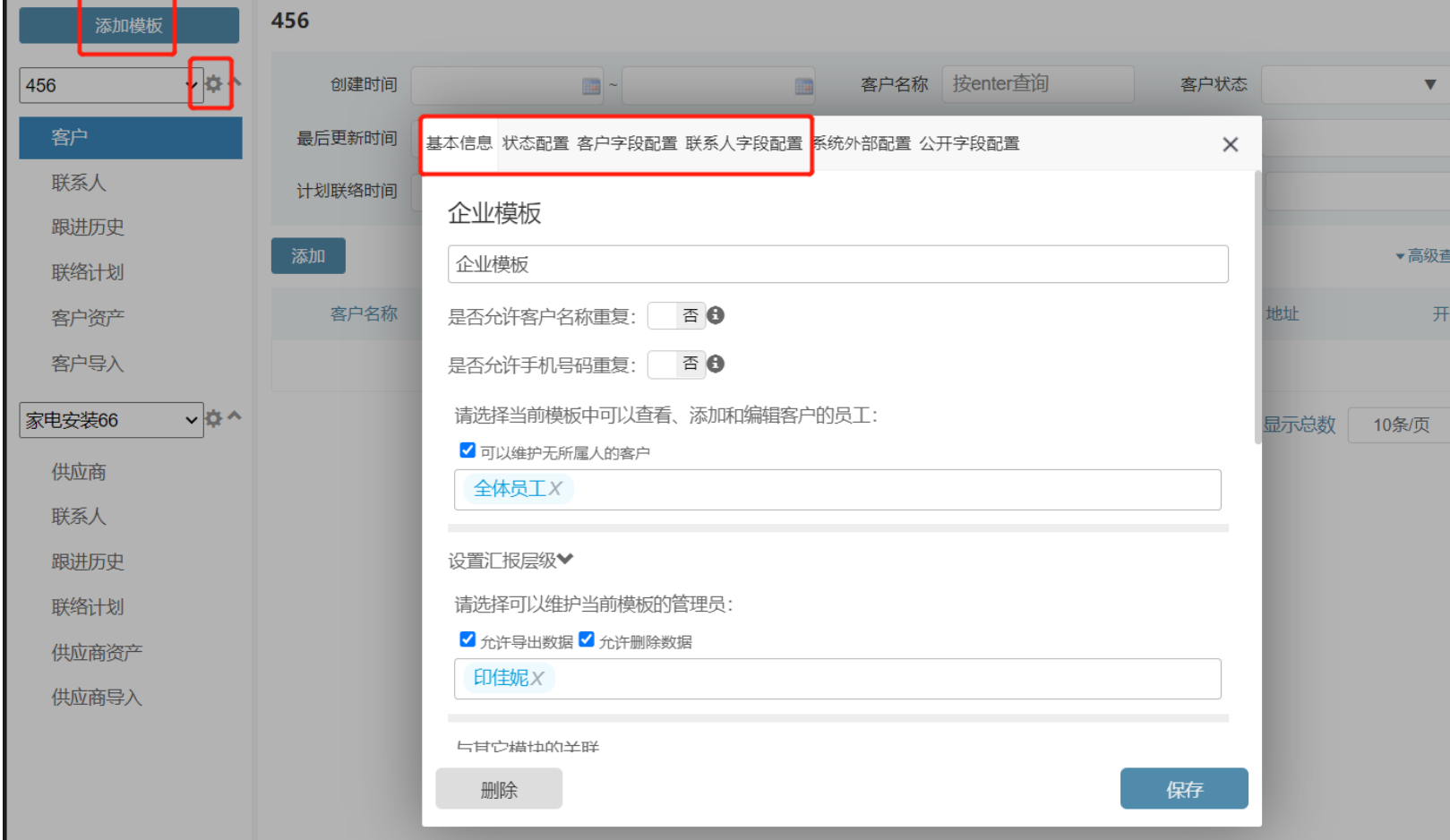

# PART 03

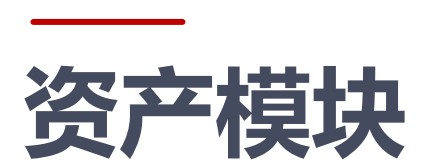

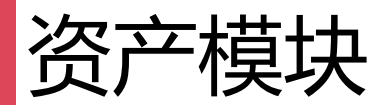

#### 3.1固定资产

● 如何添加模板:点击添加模板后,然后点击 继续创建就会跳转到创建模板的页面,可以进 行资产管理员设置以及自定义字段的添加;

#### a)字段配置:

1.是否显示:就是添加资产时是否可以隐 藏这个字段;

2.是否必填: 就是可以设置这个字段需不 需要必填;

3.对外显示: 就是当客户扫这个资产二维 码的时候,所展示的信息是否需要展示;

b):二维码配置:点击客户详情查看二维 码时,所展示的信息,可以配置三个字段

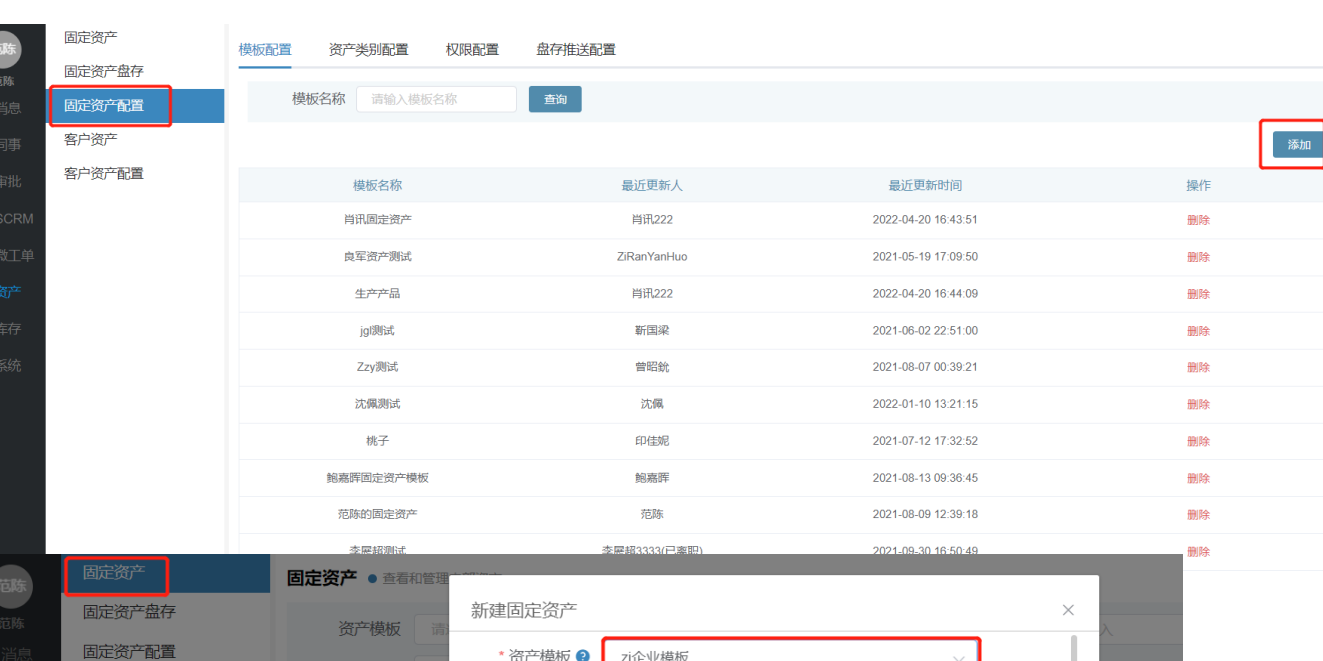

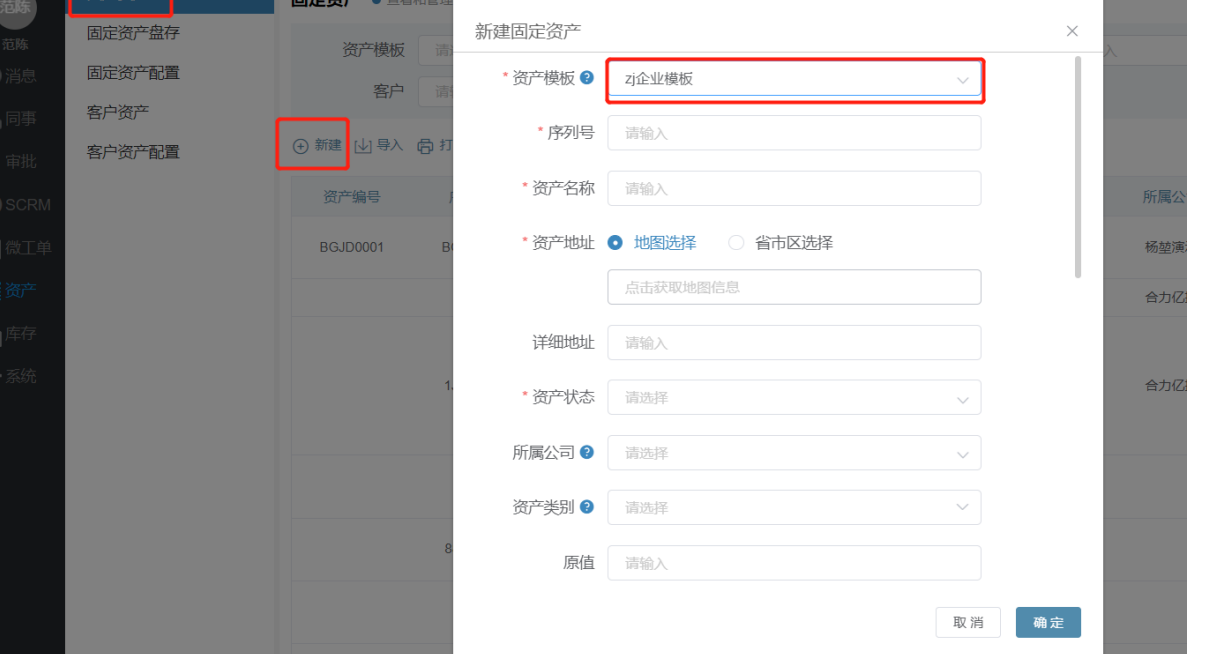

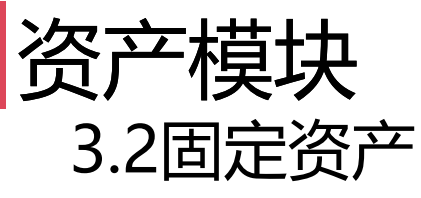

- 资产类别配置:可以对不同类型的资产进行分类;
- 权限配置: 可以对资产查看权限进行设置, 设置各个部门可以进行查看的资产;

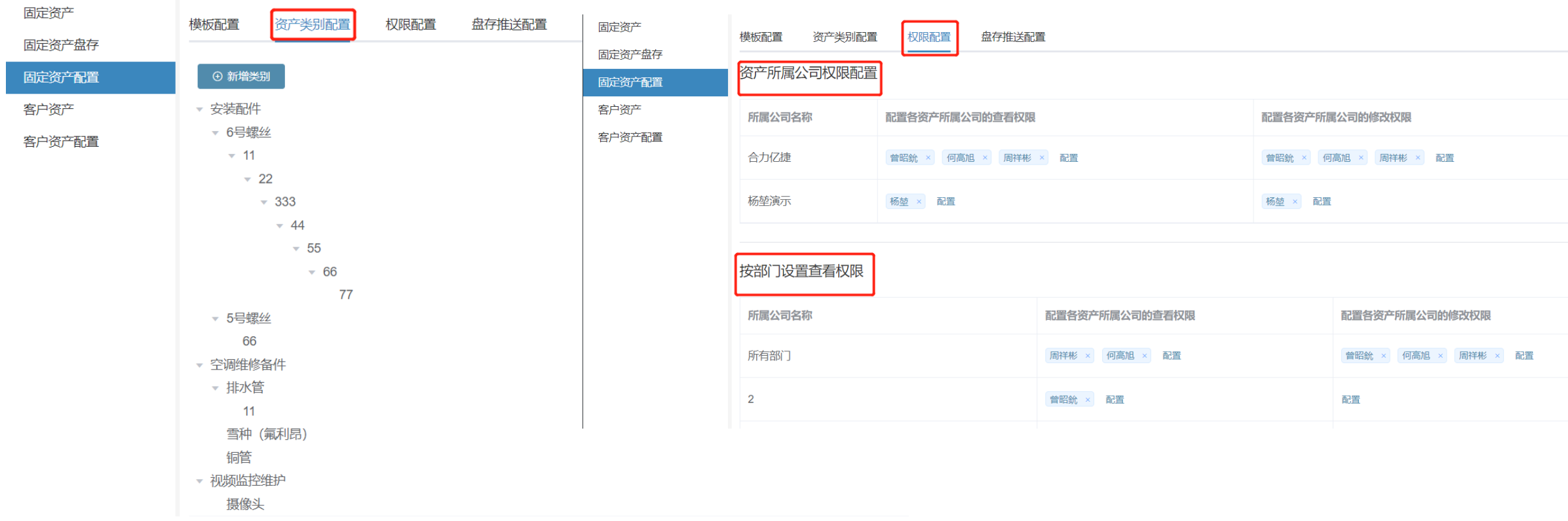

# 资产模块

3.3客户资产

● 模板配置: 点击添加模板后, 然后点 击继续创建就会跳转到创建模板的页 面,可以进行资产管理员设置以及自 定义字段的添加;

固定资产 固定资产 固定资产 客户资产

莫板配置

a)字段配置:

1.是否显示:就是添加资产时是否 可以隐藏这个字段;

2.是否必填: 就是可以设置这个字 段需不需要必填;

3.对外显示: 就是当客户扫这个资 产二维码的时候,所展示的信息是否需 要展示;

b):二维码配置:点击客户详情查看 二维码时,所展示的信息,可以配置三 个字段

● 资产类别配置: 可以对资产查看权限 进行设置,设置各个部门可以进行查 看的资产;

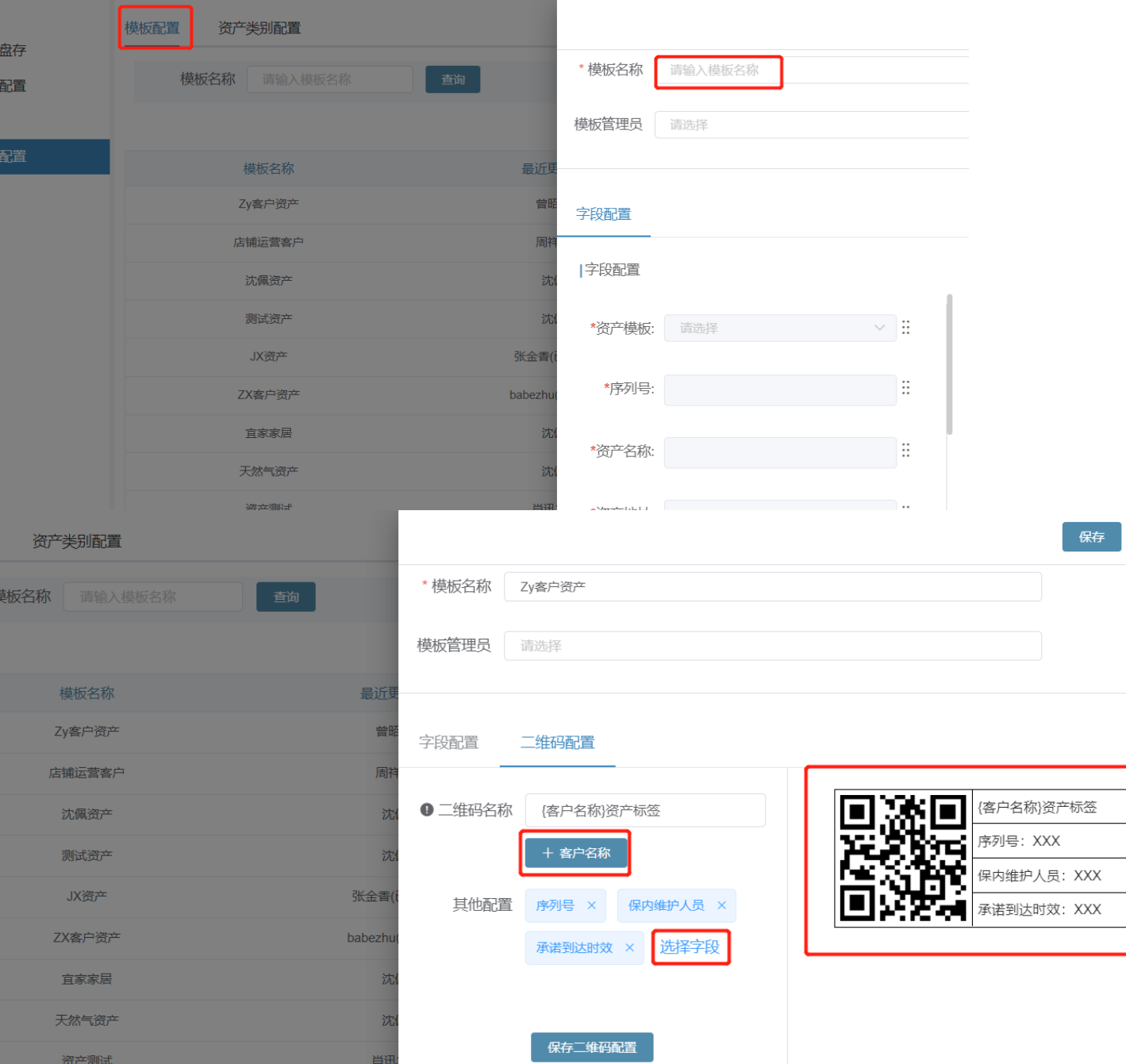

 $\times$ 

# 资产模块

## 3.4客户or固定资产

- 导入:可以批量的导入资产;
- 打印二维码: 可以批量的打印所查询出来数据的资产二维码;
- 变更维护人: 通过数据的筛选可以批量的变更维护人;
- 导出: 可以导出全部数据或者通过筛选进行导出数据;

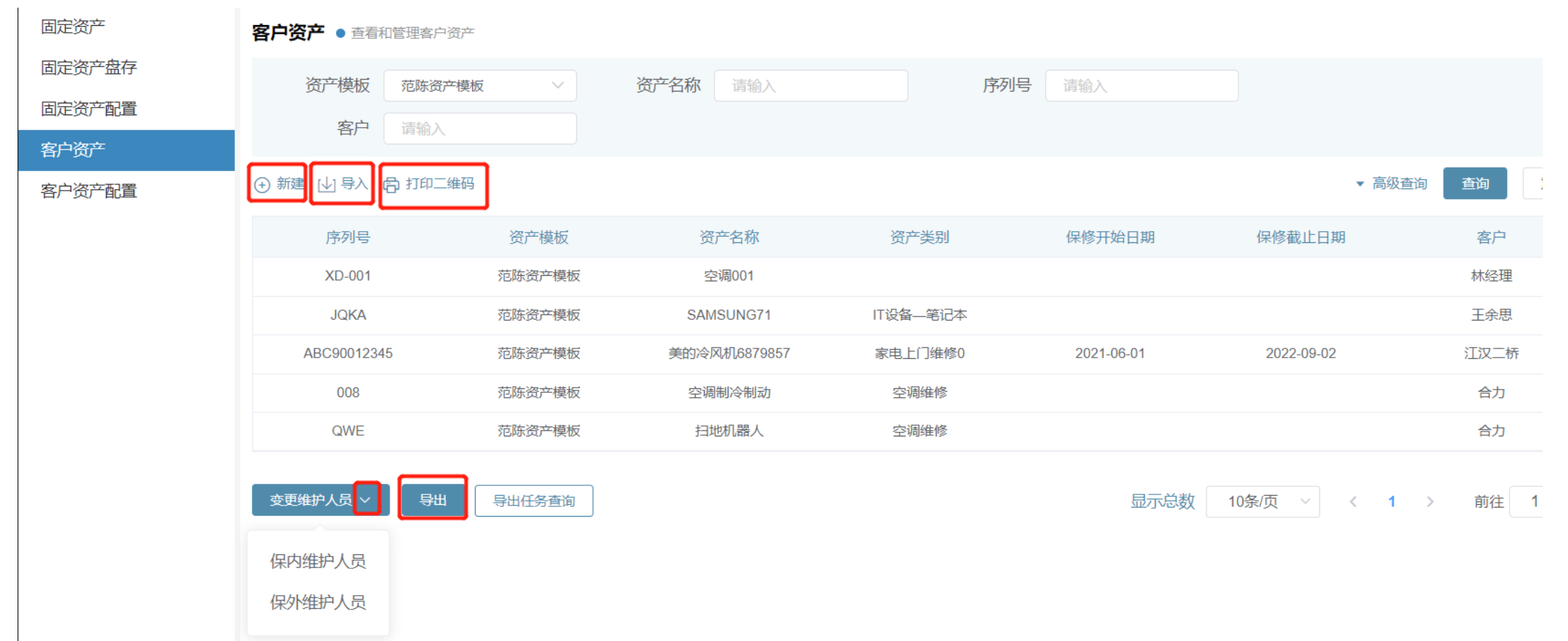

# PART 04

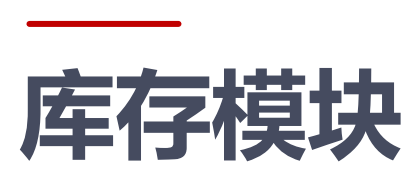

## 库存模块 4.1库存配置

- ⚫ 入库单据配置:可以自定义的进行单据配置,入库的时候可以选择;
- 出库单据配置: 可以自定义的进行单据配置, 出库的时候可以选择;
- 仓库配置:可以自定义的配置不同的仓库,进行产品的储存;
- 产品配置:提前配置好需要入库的产品,然后再进行入库操作,可以进行导入产品或者单个添加;

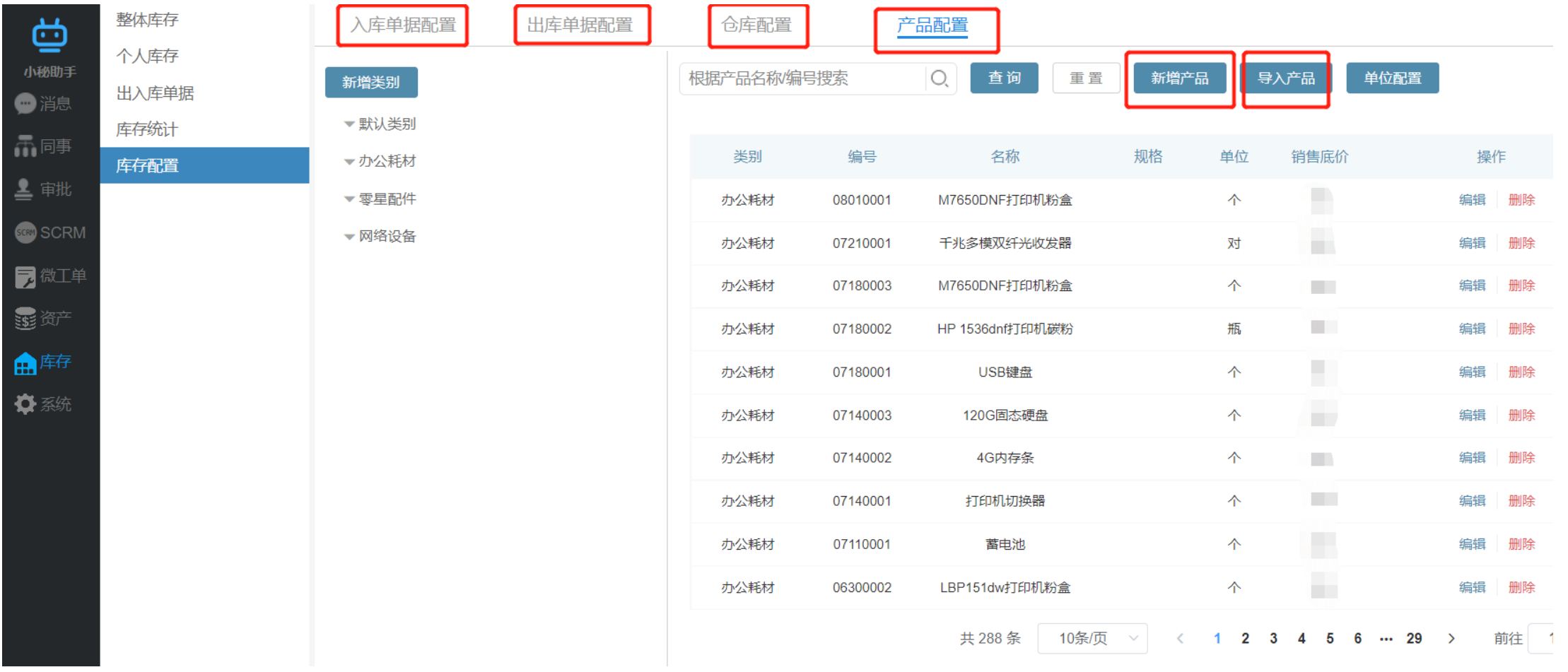

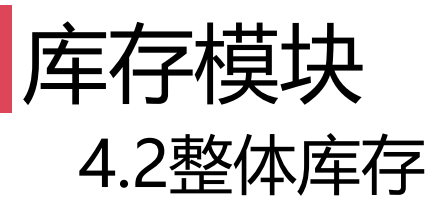

● 入库: 从已经添加好的产品里面进行 添加产品入到所配置好的仓库里面;

整体库存 个人库存 出入库单据 库存统计 库存配置

- 出库: 可以自定义的进行单据配置, 出库的时候可以选择;
- 调拨: 可以自定义的配置不同的仓库, 进行产品的储存;
- 整体出入库记录: 记录每次入库, 出 库, 调拨的详细操作记录;
- 整体数量: 可以库存数量区间去查找: | 例如我按周/月,去查找A零件还剩多 少件,或查询只剩10件的产品有哪些

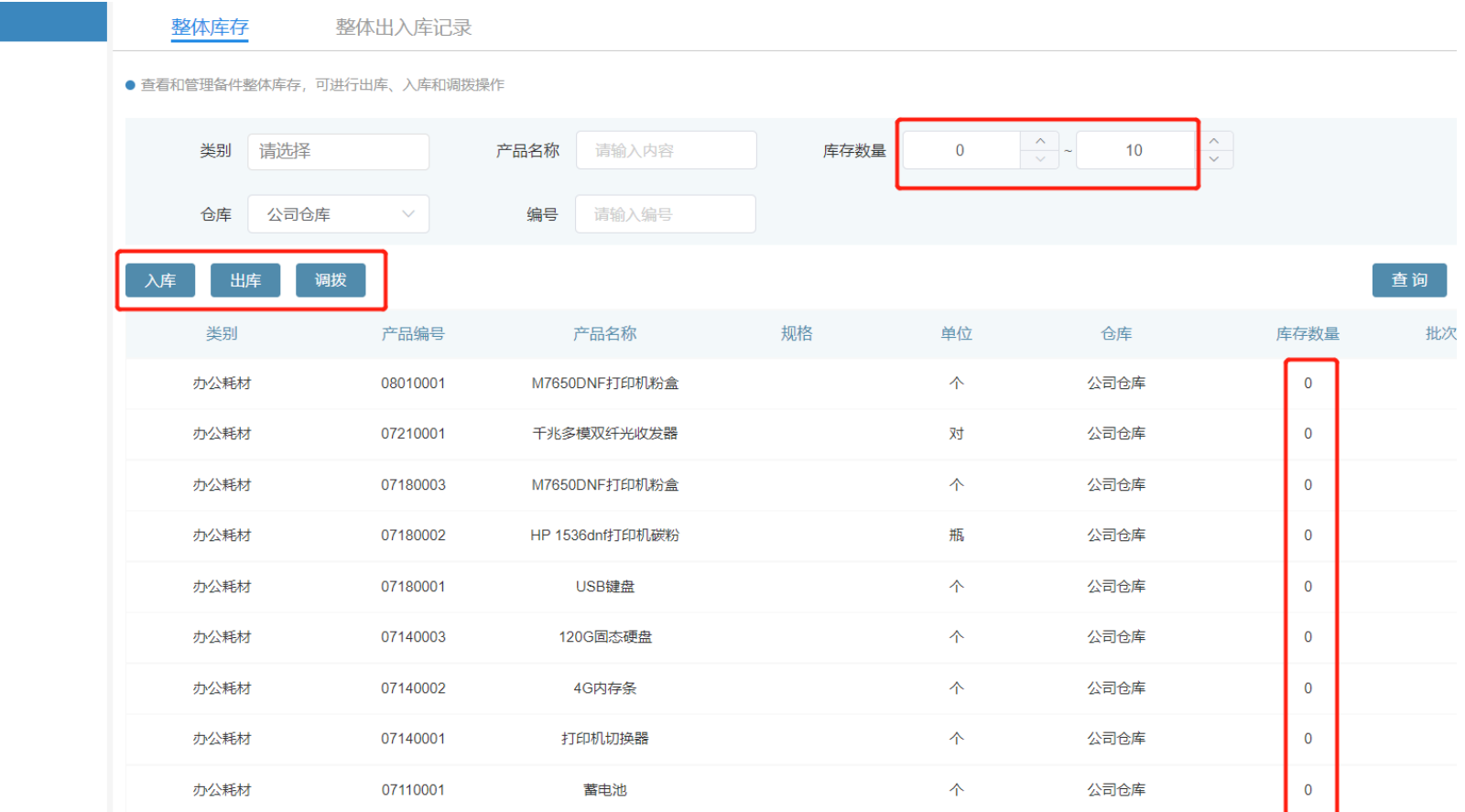

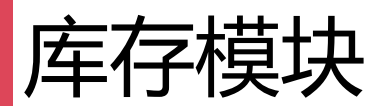

## 4.3个人库存

- 个人退库: 从工程师个人仓库里面申请产品退库到总仓库里面;
- 个人出入库记录: 记录每次入库, 出库, 调拨的详细操作记录;

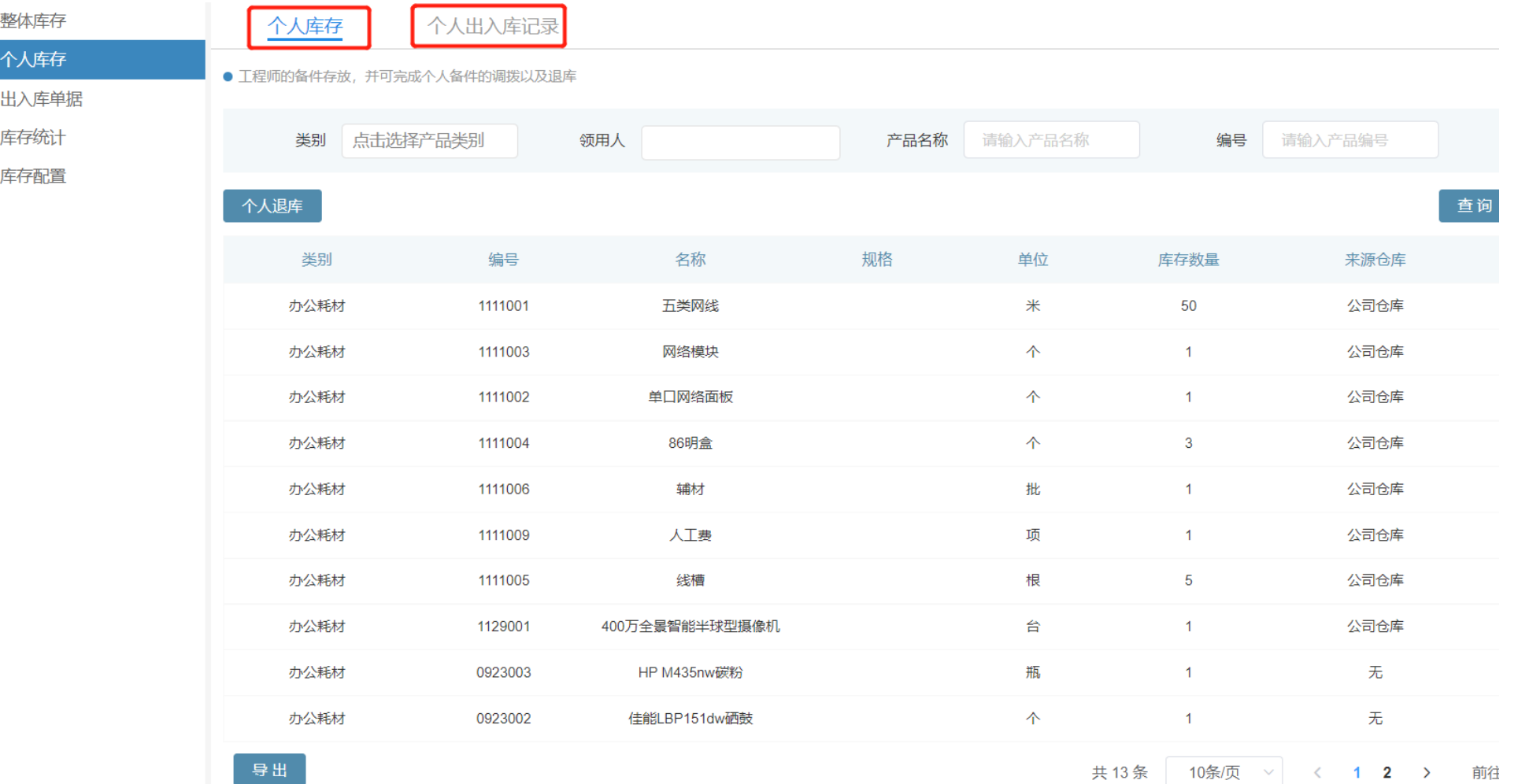

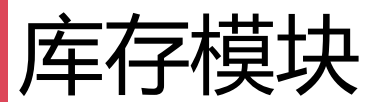

#### 4.4库存统计**:**统计出库,入库,调拨,以及各个仓库的数据

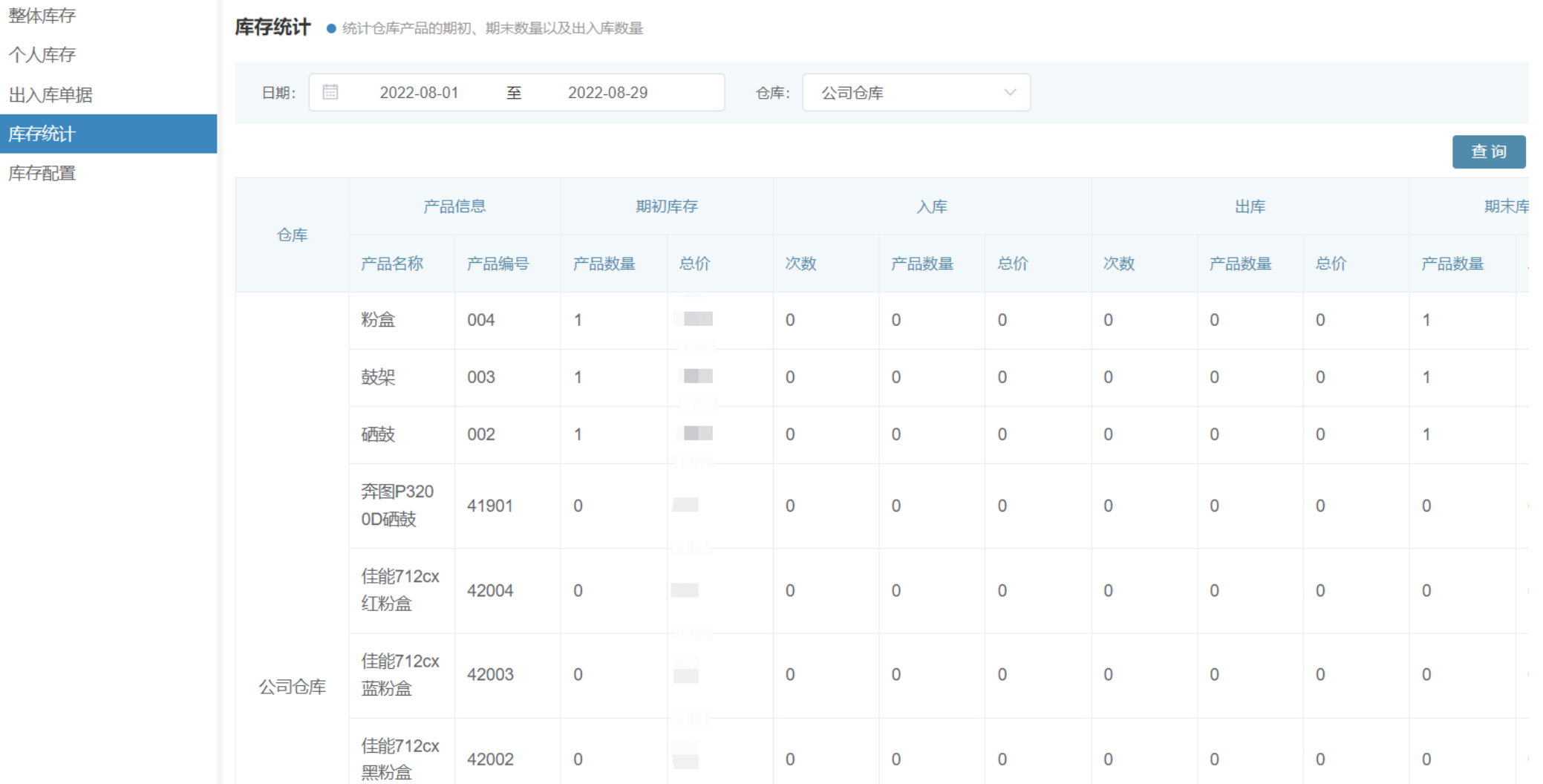

# PART 05

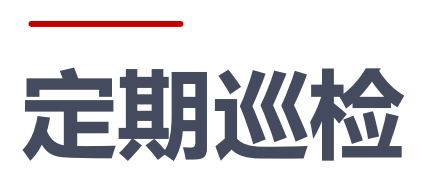

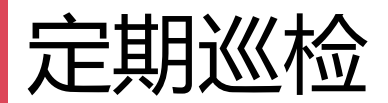

## 5.1计划工单:可根据工单模板

创建周期性工单计划并自动分配到工程师

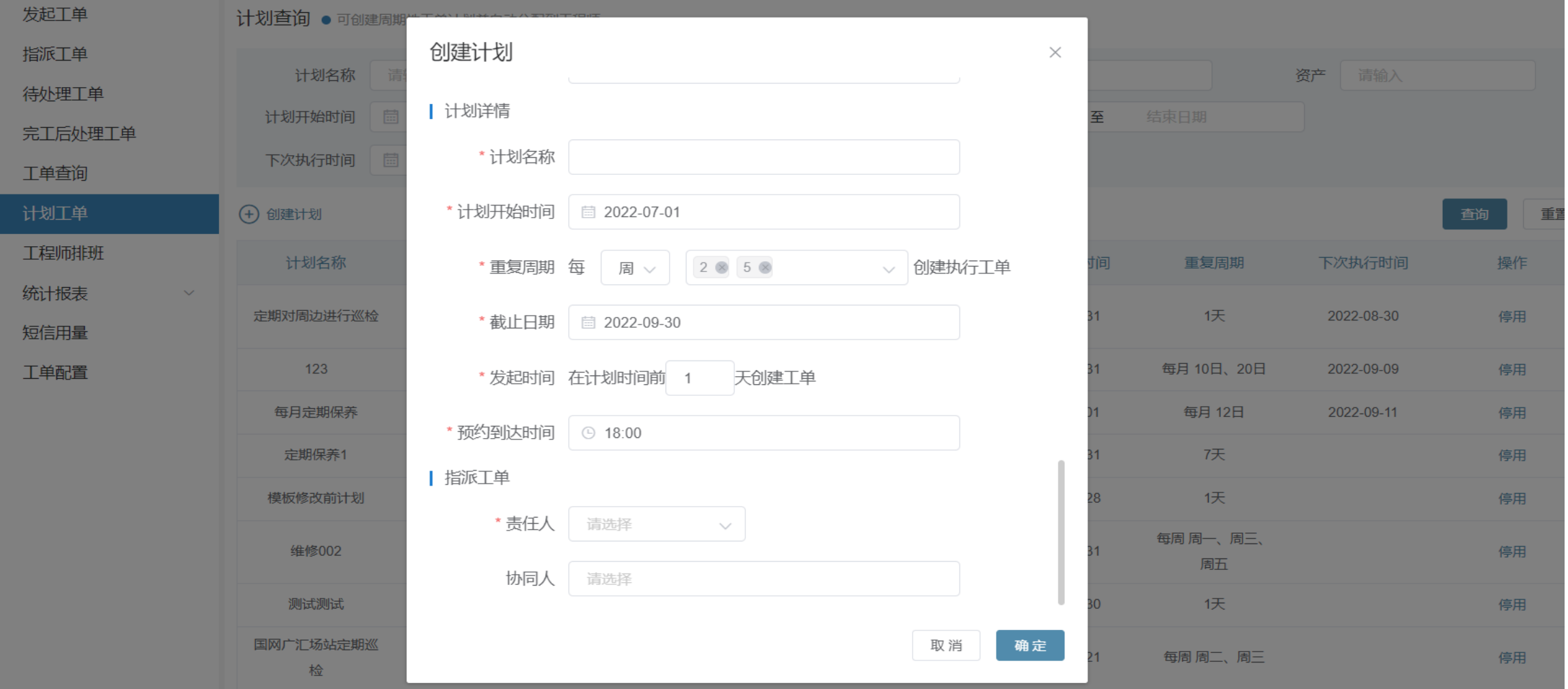

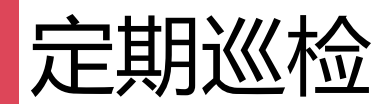

#### | 计划详情 \* 计划名称 \* 计划开始时间 ■ 2022-07-01 \* 重复周期 每  $2@5@$ 创建执行工单 周 ∨  $\searrow$ \* 截止日期 ■ 2022-09-30 \* 发起时间 在计划时间前 天创建工单  $\overline{1}$ \* 预约到达时间 ⊙ 18:00 | 指派工单 \*责任人 请选择  $\sim$ 协同人 请选择

1.计划开启时间 :巡检计划从何时开始

2.重复周期:可按天/周/月,可多选

3.截止日期: 该巡检计划从何时结束

- 4.发起时间前X天创建:巡检计划前几天开始 即时则选0天
- 5.预约到达时间:计划开始处理的时间
- 6.可指定负责该计划的责任人(工程师)

取消 确定